Dell Server Management Pack **System Center Operations** System Center operations Manager 2007 SP1/R2、<br>a Conter Essentials 2007 System Center Essentials 2007  $\frac{1}{2}$ 

# 用户指南

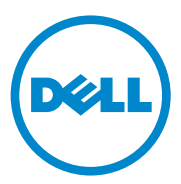

## 注和警告

■注: "注"表示可以帮助您更好地使用计算机的重要信息。

 $\bigwedge$  警告:"警告"表示可能会损坏硬件或导致数据丢失,并说明如何避免此类 问题。

本说明文件中的信息如有更改,恕不另行通知。 © 2010 Dell Inc. 版权所有,翻印必究。

\_\_\_\_\_\_\_\_\_\_\_\_\_\_\_\_\_\_\_\_

未经 Dell Inc. 书面许可,严禁以任何形式复制这些材料。

本文中使用的商标:Dell™、DELL 徽标、PowerEdge™、PowerVault™ 和 OpenManage™ 是 Dell Inc. 的商标。Broadcom® 是 Broadcom Corporation 的注册商标。Intel® 是 Intel Corporation 在美国和 / 或其他国家 / 地区的注册商标。 Microsoft®、 Windows®、 Windows Server® 和 Windows Vista® 是 Microsoft Corporation 在美国的商标或注册商标。本出版物中可能使用其它 商标和产品名称提及拥有相应商标和产品名称的实体或其制造的产品。 Dell Inc. 对其它公司 的商标和产品名称不拥有任何所有权。 Dell 对外部网站及其内容的可用性不负任何责任。

2010 年 12 月

# 目录

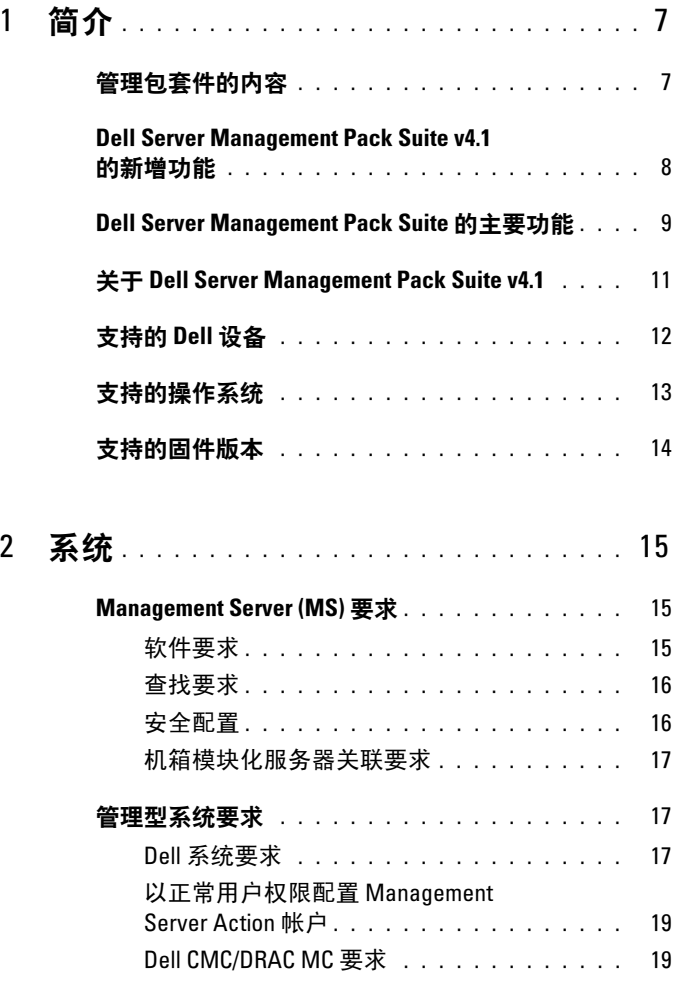

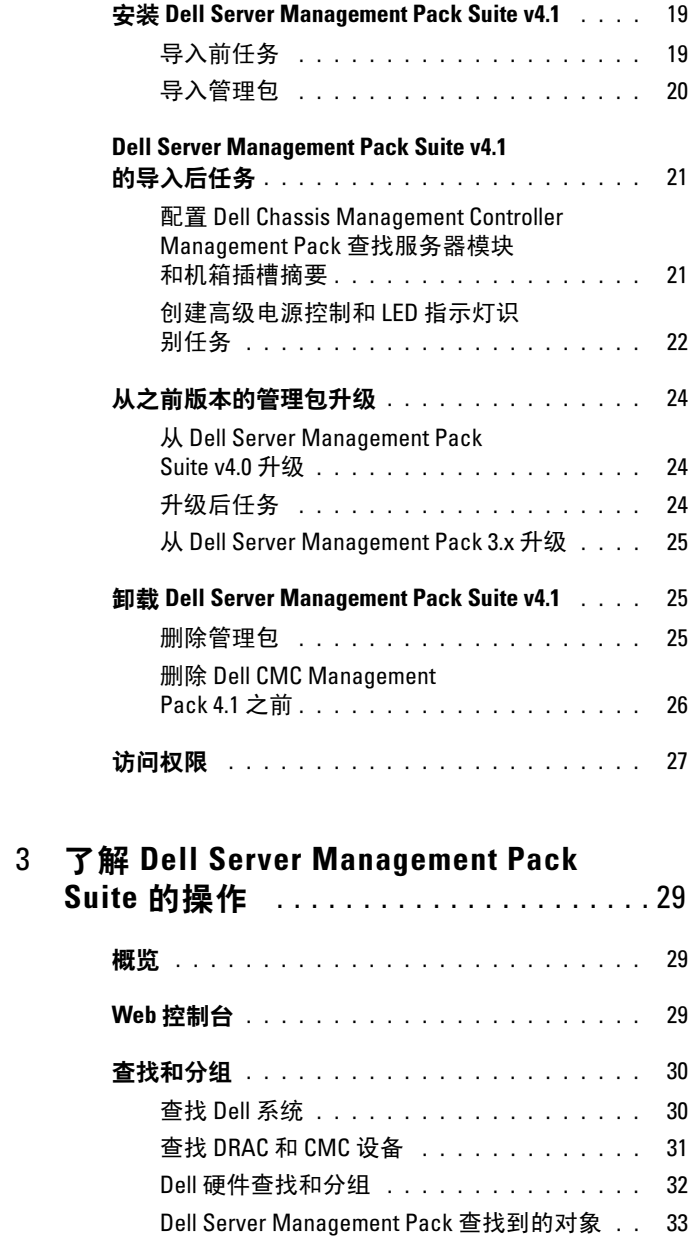

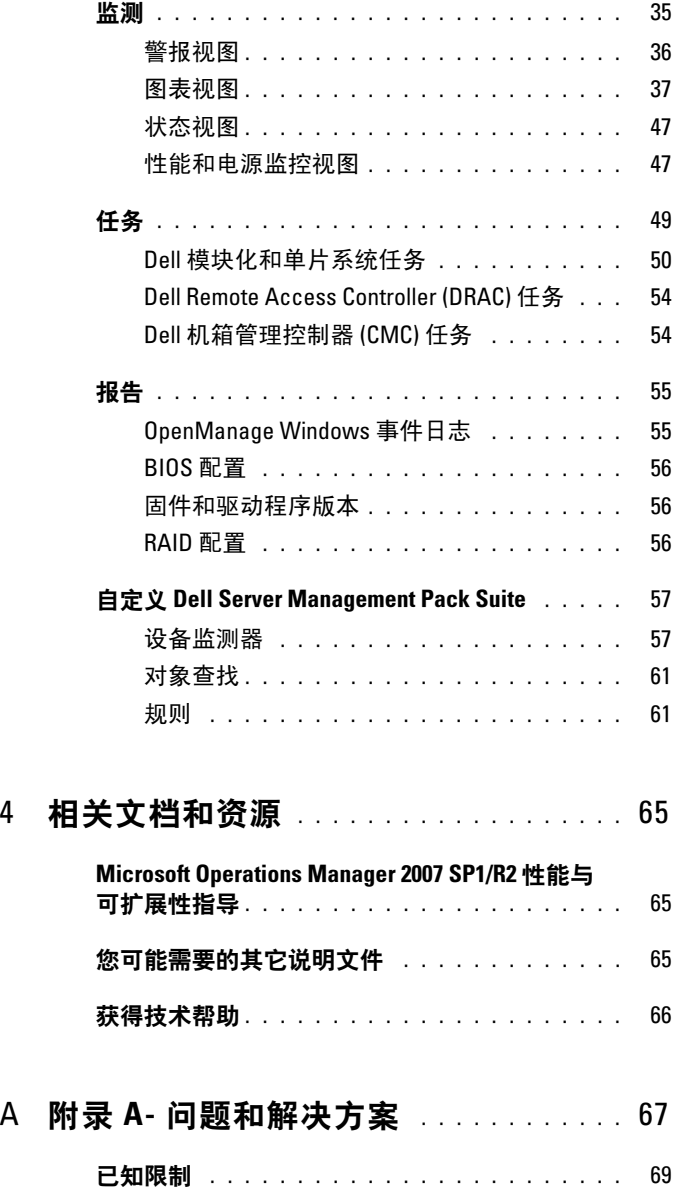

### 目录

# <span id="page-6-0"></span>简介

Dell Server Management Pack Suite v4.1 和 Microsoft Systems Center Operations Manager (SCOM) 2007 SP1/R2、 System Center Essentials (SCE) 2007 SP1/ 2010 环境的集成让您可以管理、监测并确认 Dell 设备 的可用性。

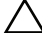

#### 警告:为了避免数据损坏和 / 或数据丢失,建议在适当地了解和熟悉 Microsoft Windows 操作系统和 Systems Center Operations Manager 2007 SP1/R2、 System Center Essentials 2007 SP1/2010 的使用方法之后再执行本文档 中的程序。

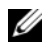

■ 注: 请阅读管理包的自述文件, 其中包含有关软件和管理服务器要求的最 新信息以及一些已知问题信息。 Dell 支持网站 support.dell.com/manuals 的 "Systems Management"(系统管理)文档页上公布了这些自述文件。还可 以在自解压可执行文件 Dell\_Server\_Management\_Pack\_Suite\_v4.1\_A00.exe 中 找到它们。

**《注:本文档中所有提及 Systems Center Operations Manager (SCOM) 2007** SP1/R2 之处也适用于 System Center Essentials (SCE) 2007 SP1/2010。

## <span id="page-6-1"></span>管理包套件的内容

Dell Server Management Pack Suite v4.1 包含以下内容:

管理包:

- Dell.WindowsServer.Scalable.mp
- Dell.WindowsServer.Detailed.mp
- Dell.OutOfBand.CMC.mp
- Dell.OutOfBand.DRAC.mp

## 公用程序:

- Dell.Connections.HardwareLibrary.mp (基础文件夹公用程序)
- Dell.WindowsServer.InformationalAlertsOn.mp
- Dell.ChassisModularServer.Correlation.mp

### 说明文件:

- DellMPv41 Readme
- DellMPv41\_CMC\_Readme
- DellMPv41\_DRAC\_Readme
- DellMPv41 Server Readme

四个管理包文件、三个公用程序和自述文件都可以在自解压可执行文件 Dell\_Server\_Management\_Pack\_Suite\_v4.1\_A00.exe 中找到。您可以从 Dell 支持网站 support.dell.com 下载该可执行文件。

## <span id="page-7-0"></span>Dell Server Management Pack Suite v4.1 的新增功能

#### 表 1-1. 新的特点和功能

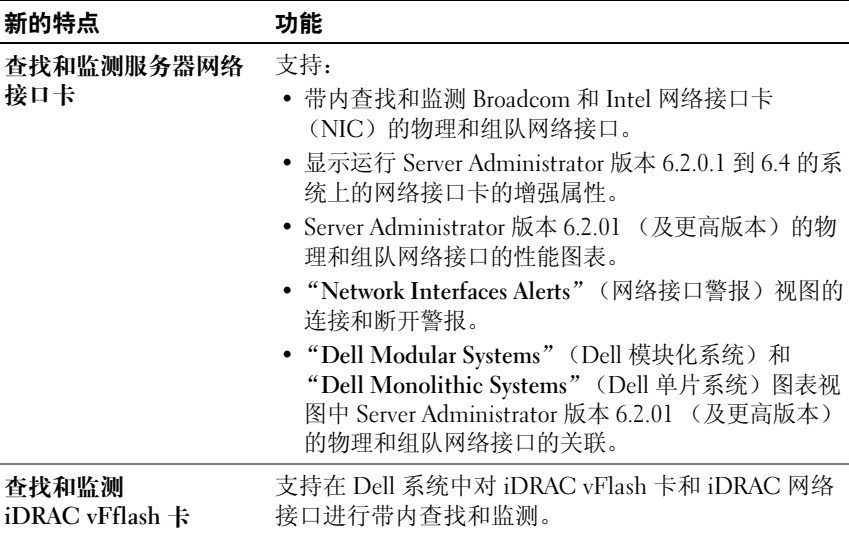

#### 表 1-1. 新的特点和功能 (续)

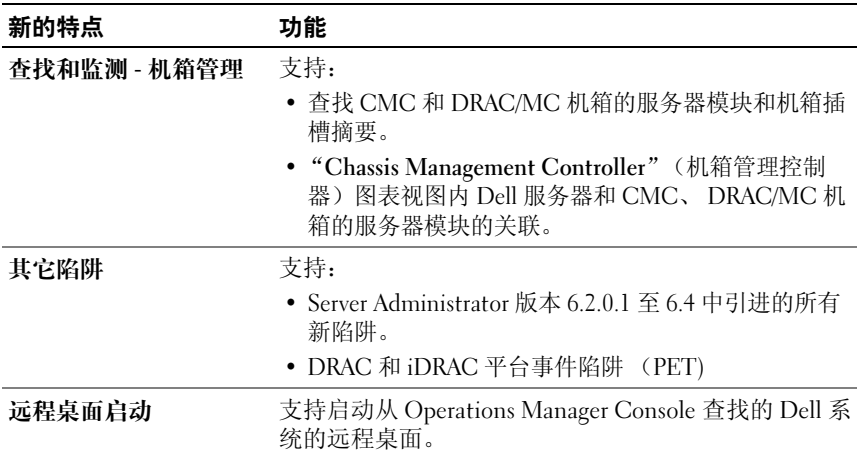

## <span id="page-8-0"></span>Dell Server Management Pack Suite 的主要功能

Dell Server Management Pack Suite v4.1 提供以下功能来管理 Dell Windows 系统和带外 Dell 设备:

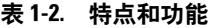

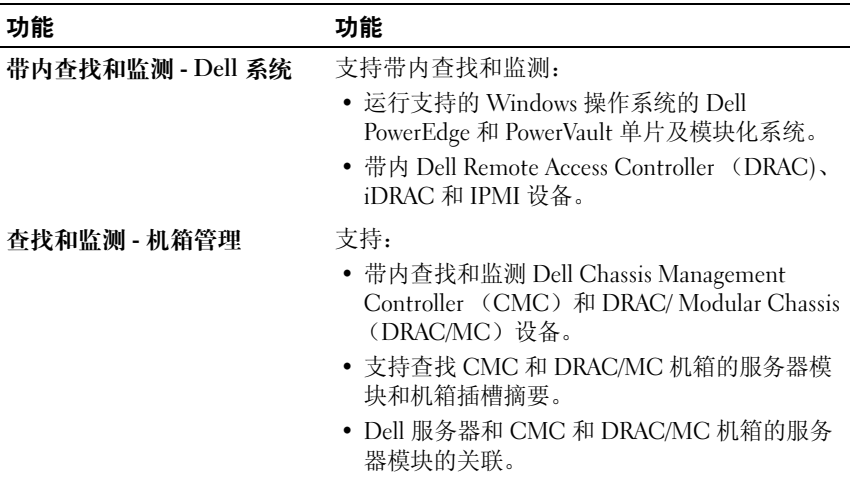

### 表 1-2. 特点和功能 (续)

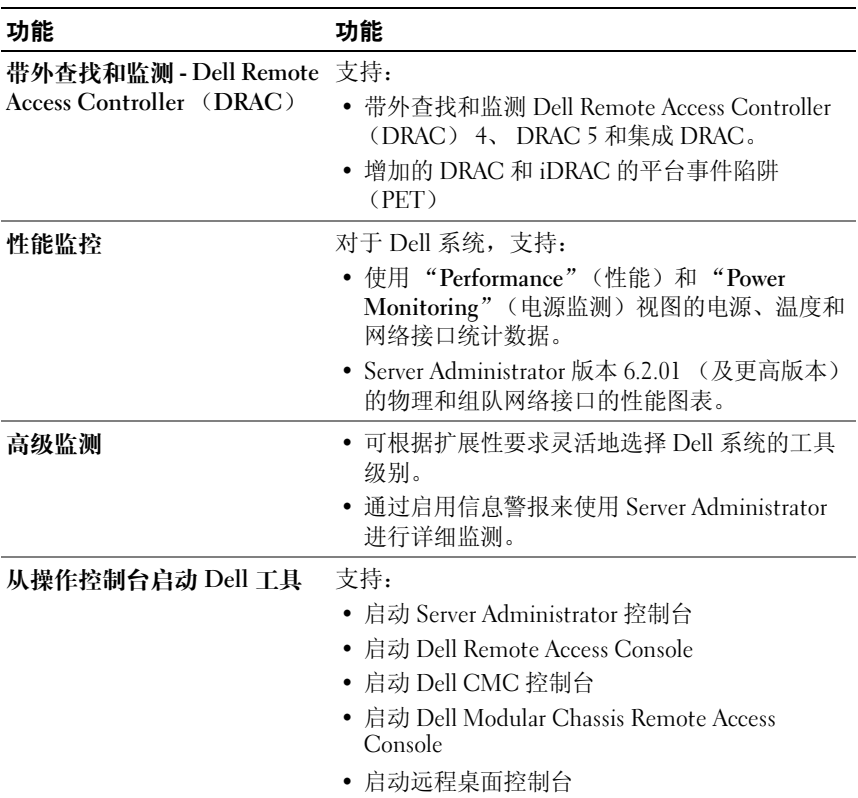

## <span id="page-10-0"></span>关于 Dell Server Management Pack Suite v4.1

下表描述了管理包和公用程序,以及它们之间的相关性:

#### <span id="page-10-1"></span>表 1-3. 管理包功能和相关性

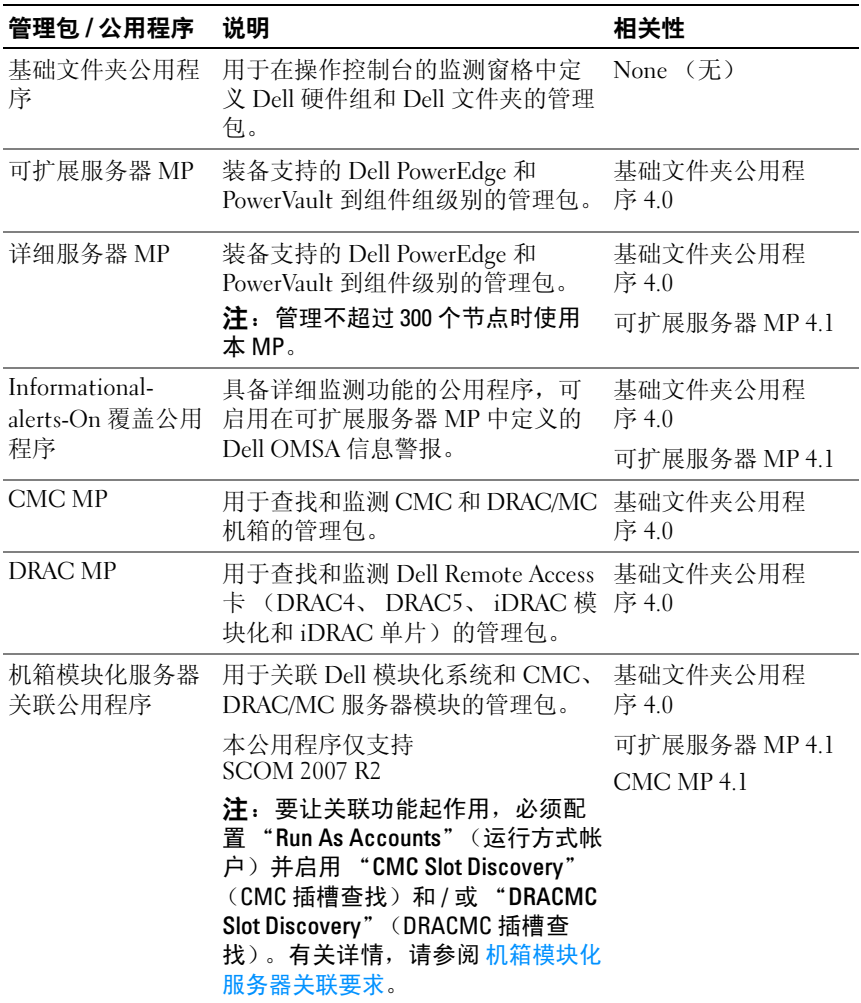

注:在导入管理包之前先导入所有相关性。在删除相关性之前先删除管理包。

#### 可扩展管理包与详细管理包的比较

表 [1-4](#page-11-1) 有助干您了解最活合使用可扩展管理包 (可扩展 MP)和详细管理 包 (详细 MP)的环境。

#### <span id="page-11-1"></span>表 1-4. 可扩展管理包与详细管理包的比较

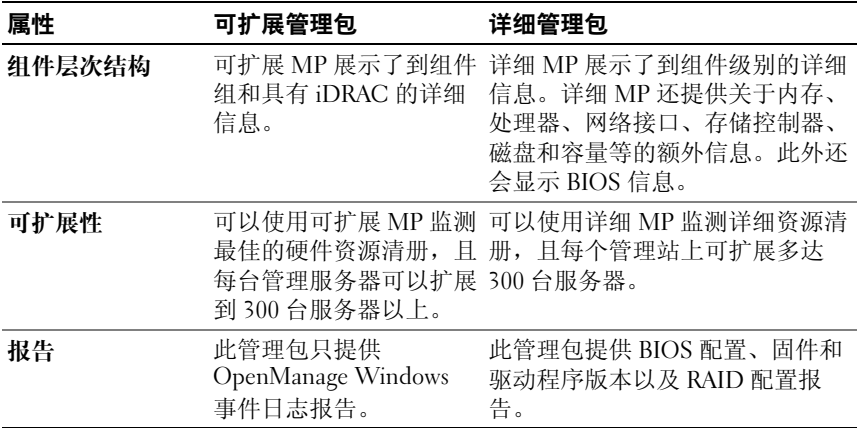

## <span id="page-11-0"></span>支持的 Dell 设备

Dell Server Management Pack Suite v4.1 支持以下 Dell 设备:

- Dell PowerEdge 系统 完全支持从 x8xx 到 xx1x (都包含在内) 的系统。
- Dell PowerVault 系统 完全支持从 x8xx 到 xx1x (都包含在内) 的系统。

 $\mathbb{Z}$  注: 详细服务器管理包和可扩展服务器管理包均支持 PowerEdge 和 PowerVault 系统。可支持平台的更新列表可以从 Dell 支持网站 support.dell.com 获得。

- 带有 DRAC 管理包的 DRAC 4、 DRAC 5 和 iDRAC 6。
- 带有 CMC 管理包的 CMC 和 DRAC/MC。

有关详情,请参阅 [功能支持值表](#page-14-3)。

## <span id="page-12-0"></span>支持的操作系统

下表列出了管理服务器上支持的操作系统:

#### 表 1-5. 管理服务器上支持的操作系统

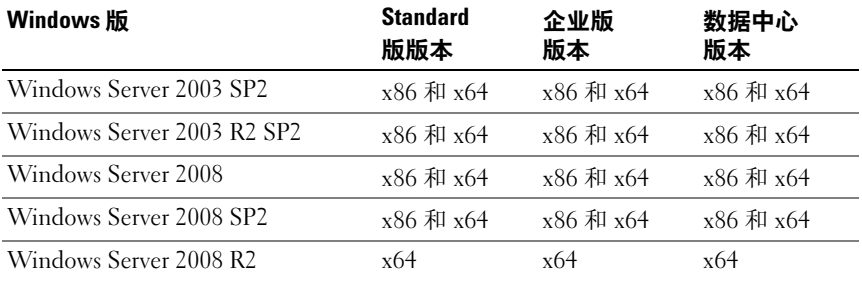

受管节点支持的操作系统有:

- Windows Server 2003 SP2、x86、x64(标准版、企业版和数据中心版)
- Windows Server 2003 SP2、x86、x64 (标准版、企业版和数据中心版)
- Windows Server 2003 R2 SP2、 x86、 x64 (标准版、企业版和数据中 心版)
- Windows Storage Server 2003 R2 SP2 x64
- Windows Server 2003 Unified Data Storage x64
- Windows Server 2008、 x86、 x64 (标准版、企业版和数据中心版)
- Windows Server 2008 SP2、x86、x64(标准版、企业版和数据中心版)
- Windows Server 2008 R2、 x64 (标准版、企业版和数据中心版)
- Windows Server 2008 Small Business Server (标准版和高级版)
- Windows Server 2008 Essential Business Server (标准版和高级版)
- Windows Unified Data Storage Server 2008 (工作组、标准版和高 级版)
- Windows Storage Server 2008 (标准版和企业版)
- Windows Server 2008 Unified Data Storage Server
- Windows Server 2008 HPC 版
- Microsoft Hyper-V Server 2008 x64
- Windows Server 2008 Unified Data Storage Server x64

## **么注**: 对于 Windows Server 2008 操作系统, SP1 和 SP2 版本都支持。

有关 SCOM/SCE 管理服务器支持的操作系统列表,请参阅 Microsoft 网 站 http://technet.microsoft.com/hi-in/library/bb309428(en-us).aspx

## <span id="page-13-0"></span>支持的固件版本

下表列出了 DRAC 和 CMC 设备支持的固件版本。

#### 表 1-6. DRAC 和 CMC 设备支持的固件版本

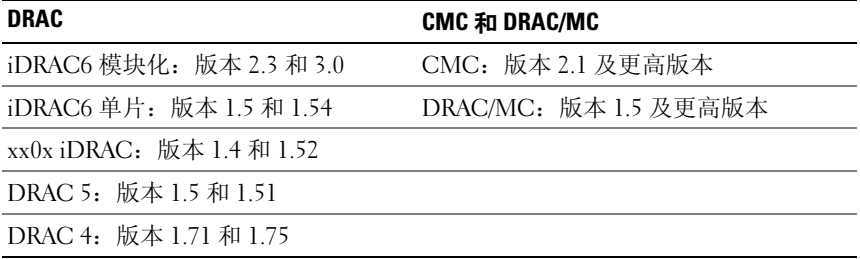

# <span id="page-14-0"></span>系统

## <span id="page-14-1"></span>Management Server (MS) 要求

## <span id="page-14-2"></span>软件要求

下表列出了 MS 中的软件要求。

## <sup>表</sup> 2-1. 软件先决条件

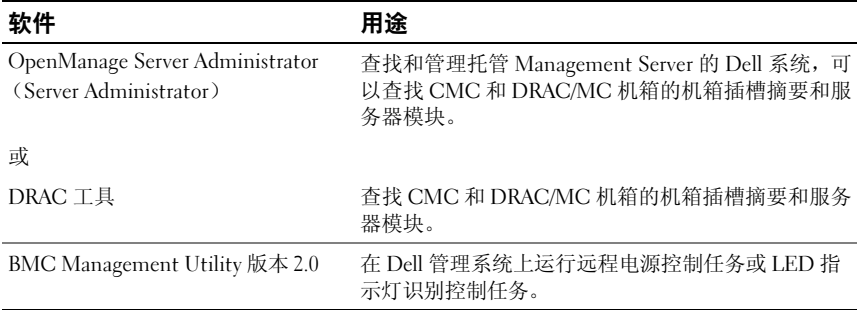

 $\overline{\mathscr{L}}$  注: BMC Management Utility、 OpenManage Server Administrator (Server Administrator) 和 DRAC 工具可在 Dell Systems Management Tools and Documentation 介质上获得,也可以从 support.dell.com 下载。

 $\mathbb{Z}$  注: 要查找使用 IPv6 属性的管理系统, 必须在 Management Server 中启用和 配置 IPv6。

#### <span id="page-14-3"></span>表 2-2. 功能支持值表

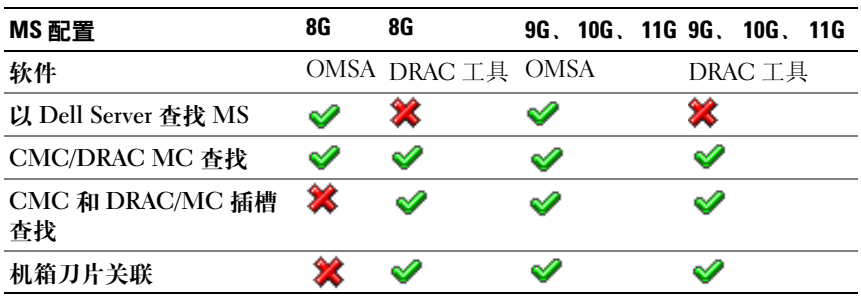

对于 Dell 系统上的下列功能, Management Server Action 帐户需要以下附 加权限。

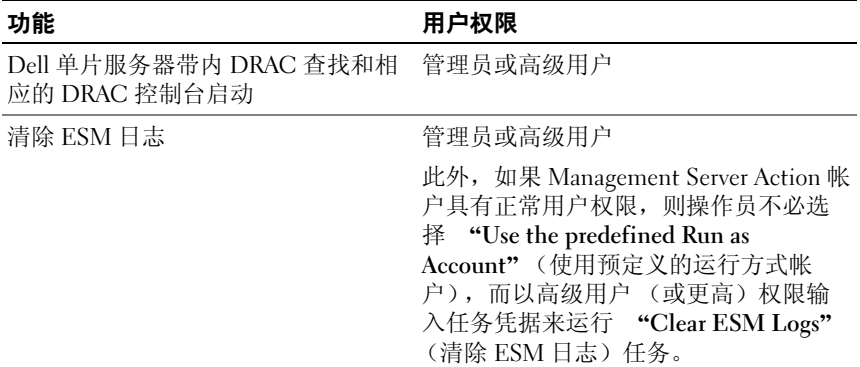

#### 表 2-3. Management Server Action 帐户权限

### <span id="page-15-0"></span>查找要求

- 对于在网络上查找 Windows 系统,可以执行 Windows 计算机查找。
- 对于 DRAC 4、 DRAC 5、 iDRAC 6、 DRAC/MC 和 CMC 带外查找, 可以执行网络设备查找。

## 安全配置

适用于 — Dell CMC MP

要查找 CMC 和 DRAC/MC 机箱的机箱插槽摘要和服务器模块, 您需要配 要查找 CMC 和 DRAC/MC 机箱的机箱插槽摘要和服务器模块,您需要配<br>置适用的"Run As Accounts"(运行方式帐户)并将其链接到"Dell CMC 置适用的 "Run As Accounts"(运行方式帐户)并将其链接到 "Dell CN<br>Login Account"(Dell CMC 登录帐户)或 "DRAC/MC Login Account Login Account" (Dell CMC 登录帐户)或 "DRAC/MC Login Account<br>Run As Profiles" (Dell DRAC/MC 登录帐户运行方式配置文件)。有关详细 信息,请参阅配置 [Dell Chassis Management Controller Management Pack](#page-20-1) 杳 [找服务器模块和机箱插槽摘要。](#page-20-1)

## <span id="page-16-2"></span>机箱模块化服务器关联要求

在具有 Multiple Management Server — Single Management Group (多管 ,<br>理服务器 - 单管理组) 的分布式 SCOM 环境方案中, 必须在查找和检测 CMC 和 / 或 DRAC/MC 机箱的管理服务器上启用服务器代理。

要启用 Proxy 代理程序:

- 1 在 SCOM 控制台中, 单击 "Administration"(管理)。
- 2 在 "Administration"(管理)窗格中,单击 "Management Servers" (Management Server)。
- 3 选择查找到 CMC 和 / 或 DRAC/MC 设备的 Management Server。
- 4 单击鼠标右键并选择 "Properties"(属性)。
- <sup>5</sup> <sup>在</sup> "Management Server Properties"(Management Server 属性)对话 在 "Management Server Properties" (Ma<br>框中,单击 "Security" (安全) 选项卡。
- 6 选择该复选框使该服务器能够作为代理并查找其他计算机上的管理型 对象。
- 7 单击 OK (确定)。
- 注: 机箱模块化服务器关联功能仅在 SCOM 2007 R2 上提供。必须启用 "CMC Slot Discovery"(CMC 插槽查找)和 "DRAC/MC Slot Discovery" (DRAC/MC 插槽查找)才能使用关联功能。

## <span id="page-16-0"></span>管理型系统要求

## <span id="page-16-1"></span>Dell 系统要求

管理型系统的要求包括:

• 安装 Server Administrator (包括 Server Administrator Storage Management Service。)

表 [2-4](#page-17-0) 列出了 Server MP 功能和支持的相应 OMSA 版本。

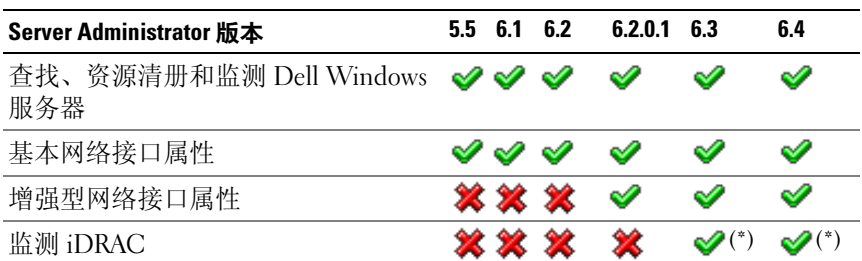

#### <span id="page-17-0"></span>表 2-4. Server Administrator 版本和支持的功能

(\*): iDRAC 固件版本 >= 1.54

- 注: 如果系统中有低于 5.5 版本的 Server Administrator, 则会将其分组到 *Unmanaged*"(非管理型)组并禁用监测功能。
- $\mathbb{Z}$  注: 如果想要升级或卸载管理型系统上的 Server Administrator, 管理型系统 上的警报视图可能会显示以下错误:"Script or Executable failed to run"(脚本或可执行文件无法运行)。如果管理型系统不是 Management Server, 则将系统切换到 "Maintenance Mode"(维护模式)直 到升级 / 卸载完成。如果管理型系统是 Management Server,则可能需要在升 级 / 卸载完成后手动关闭警报。

 $\mathcal{L}$  注: 当 iDRAC 固件版本大于或等于 1.54 且 OMSA 版本大于或等于 6.3 时, 会 发生 iDRAC 的带内查找。

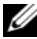

 $\mathscr{U}$  注: 启用并运行 WMI 服务。

- 如果您的 Dell 系统上安装了 Dell Remote Access Controller(DRAC), 请使用 Dell Systems Management Tools and Documentation 介质来安装 DRAC 代理。
- 为您的 BMC 配置有效的 IP 地址并确保网络连通性,使高级电源控制 和 LED 指示灯识别任务可以正常工作。

## 以正常用户权限配置 Management Server Action 帐户

要配置 Management Server Action 帐户:

- 1 在 Management Server 上安装 SCOM 2007 SP1/R2 和 System Center Essentials 2007 SP1/2010,并使用 Management Server Action 帐户作为 域用户 (非域管理员)。
- 2 在 Managed System 上安装 Operations Manager 代理程序 (自动代理程 序推送 / 手动安装)。
- 3 将 Management Server Action 帐户 (按照"步骤 1 域用户"中的说 明)添加到本地管理员组中,以便使代理程序安装能够工作。
- 4 启动管理型系统的查找和监测,然后从本地管理员组降级 Management Server Action 帐户。重新引导以确保该用户不再是管理员 / 高级用户。
- 5 在 Management Server 上导入 Dell Management Pack。

Management Pack 会按照查找周期时间重新查找 Managed System。

## Dell CMC/DRAC MC 要求

在 CMC/DRAC MC 机箱上启用 RACADM,以便使插槽搜素和关联能够 工作。有关详情,请参阅 support.dell.com/manuals 上提供的 iDRAC6 和 CMC 命令行参考指南。

## <span id="page-18-0"></span>安装 Dell Server Management Pack Suite v4.1

在导入任何管理包之前,首先导入主要的管理包。对于 MP 依赖关系,请 参阅表 [1-3](#page-10-1)。

## <span id="page-18-1"></span>导入前任务

 $\mathbb{Z}$  注: 如果 SCOM 中已存在 Dell Server Management Packs 3.x, 则在执行以下 步骤前需要先删除这些管理包。

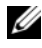

**■ 注:** 如果 SCOM 中已存在 Dell Server Management Packs 4.0, 则不需要删除 这些管理包。如果按照下面的步骤操作,可以直接将管理包升级到版本 4.1。 要导入管理包或公用程序,请使用 SCOM Import Management Pack 向导:

- 1 从 Dell 支持网站 support.dell.com 下载管理包或公用程序。
- 2 将下载的文件 Dell\_Server\_Management\_Pack\_Suite\_v4.1\_A00.exe 复制 到本地系统上的临时文件夹中。例如, C:\Temp。
- 3 运行 Dell Server Management Pack Suite v4.1 A00.exe 并解压管理包 <sup>或</sup>公用程序。默认情况下,文件将被解压到 C:\Dell Management Packs\Server Mgmt Suite\4.1。

## 导入管理包

要导入管理包:

- 1 启动 System Center Operations Manager Operations 控制台或 System Center Essentials 控制台。
- 2 单击导航窗格中的 "Administration"(管理)。
- 3 展开 "Administration" (管理), 右键单击 "Management Packs" (管理包), 然后选择 "Import Management Packs"(导入管理包)。
- 4 单击 "Add"(添加)。选择 "Add from disk"(从磁盘添加)选项。
- 5 键入或浏览至解压 Dell Server Management Pack Suite 4.1 的管理包 / 公 用程序文件的位置。如果选择将文件解压到默认目录中,则管理包位 于 C:\Dell Management Packs\Server Mgmt Suite\4.1 下。
- 6 选择您想要导入的管理包 / 公用程序, 然后单击 "Open"(打开)。

随即出现 "Import Management Packs"(导入管理包)屏幕,所选管 理包 / 公用程序显示在该屏幕的 "Import List"(导入列表)中。

**■ 注**: 如果有 Dell Server Management Pack Suite v4.0 的管理包, 则必须在 同一导入会话中进行升级。

7 单击 "Install"(安装)。

## <span id="page-20-0"></span>**Dell Server Management Pack Suite v4.1** 的导入后任务<br>

导入管理包之后必须执行以下导入后任务:

- 1 配置 CMC MP 4.1 查找机箱插槽摘要和服务器模块。有关详情,请参 阅 配置 [Dell Chassis Management Controller Management Pack](#page-20-1) 查找服 [务器模块和机箱插槽摘要](#page-20-1)。
- 2 创建高级电源控制和 LED 指示灯识别任务。有关详情,请参阅 [创建](#page-21-0) [高级电源控制和](#page-21-0) LED 指示灯识别任务。

#### <span id="page-20-2"></span><span id="page-20-1"></span>配置 Dell Chassis Management Controller Management Pack 查找服务 器模块和机箱插槽摘要

创建"运行方式配置文件"和"运行方式帐户"以选择具有杳找 CMC 和 DRAC/MC 服务器模块以及机箱插槽摘要所需要权限的用户。

- 1 创建具有连接到 CMC 和 / 或 DRAC/MC 机箱权限的"简单运行方式帐 户"。当 CMC 和 / 或 DRAC/MC 机箱配置为使用 AD 时, 还可以使用 具有 Active Directory (AD) 用户凭据的帐户创建"简单运行方式帐 户"。您还可以使用"基本运行方式帐户"或"摘要运行方式帐户" 类型来配置用户凭据。
- 2 将 CMC 机箱和 DRAC/MC 机箱运行方式帐户与 Dell CMC MP4.1 中 包含的 Dell CMC 登录帐户和 Dell DRAC/MC 登录帐户运行方式配置 文件进行关联。将配置分别定位到相应的 Dell CMC 或 Dell DRAC/MC 类。对于 SCOM 2007 R2/SCE 2010, 您可以在"运行方式帐户"配置 中选择 "More Secure"(更加安全) 选项, 以便能够选择性地将配置 分发到特定的 Management Server。
- 3 要启用 CMC 的服务器模块和机箱插槽摘要杳找,可以启用 "Dell CMC 插槽查找"规则。这些规则在默认情况下处于禁用状态。
- 4 要启用 DRAC/MC 的服务器模块和空闲插槽杳找, 请启用 "Dell DRAC/MC 插槽查找"规则。
	- $\mathbb{Z}$  注: 查找插槽后, 如果删除 RunAsAccount 与 RunAsProfile 之间的链接, 或者禁用插槽查找工作流,则已查找到的插槽仍保留原有数据。

#### <span id="page-21-0"></span>创建高级电源控制和 LED 指示灯识别任务

高级电源控制和 LED 指示灯识别任务使用无法修改的默认 BMC 凭据、 操作系统和 BMU 安装路径 (C:\Program Files\Dell\SysMgt\bmc)。 如果您的系统与此类系统不同,则可以在 Management Server 上安装 BMU 2.0 或更高版本,并在 BMC for Dell Server 中的 "Authoring" (创作)窗格中创建新的控制台任务。

 $\bigwedge$  警告:下面的步骤需要创建任务并提供明文形式的密码。如果机箱中没有 安装 BMC,则 SCOM 控制台可能会显示错误:在对话框中显示完整命令并以 明文形式显示密码。如果将已创建覆盖管理包 (包含该任务) 导出至磁盘, 则可以在常见文本编辑器或 "SCOM 创作控制台"中打开导出的管理包并查 看明文密码。仅在必要时创建新任务,并在继续之前考虑上述安全因素。

要创建新任务:

- 1 在 Authoring (创作) 窗格中, 右键单击 Management Pack Objects  $($ 管理包对象)下的 Tasks  $($  仟务), 然后选择  $\check{C}$ reate new task  $($  创建 新任务)。
- 2 在 Task Type (任务类型)屏幕中,选择 Console Tasks (控制台任务) 下的 Command line (命令行)。
- 3 选择目标管理包并单击 "Next"(下一步)。
- 4 键入 Task name (任务名称)、 Description (说明), 然后选择 Dell Windows Server (Dell Windows 服务器)作为 Task Target (任务目 标),并单击 Next (下一步)。

随即出现 Command Line (命令行)屏幕。

- 5 在 "Application"(应用程序)字段中键入应用程序 ipmitool.exe 的路 径 (在 management server 上 BMU 的安装路径)。例如, C:\Program Files\Dell\SysMgt\bmc\ipmitool.exe (默 认 BMU 路径可能会因操作系统语言不同而有差异)。对于两个 LED 指示灯识别任务,应用程序路径为 C:\Program Files\Dell\SysMqt\bmc\ipmish.exe (默认 BMU 路径可能会 因操作系统语言不同而有差异。)
- 6 对于电源控制任务, 请在 Parameters (参数)字段中按以下格式输入 命令行参数:
	- 键入-I lan -H, 然后从下拉菜单中选择 Remote Access IP with IPMI capability (具有 IPMI 功能的远程访问 IP)。
	- 键入-U <用户名> -P <密码> -k <KG 密钥> <IPMI 任务字 符串 >LED ÷³þæµý
- 22 | 系统
- 用下列选项之一替换 <IPMI 任务字符串 >:
	- power status (对于 Check Power Status (检查电源状况) 任务)
	- power on (对于 Power On (打开电源)任务)
	- power soft (对于 Power Off Gracefully (正常关闭电源) 任务)
	- power off (对于 Forced Power Off (强制关闭电源) 任务)
	- power cycle (对于 Power Cycle (关机后再开机)任务)
	- power reset (对于 Power Reset (电源复位)任务)
	- identify on (对于 LED Identification On (打开 LED 指 示灯识别) 仟务)
	- identify off (对于 LED Identification Off (关闭 LED 指示灯识别) 仟务)

示例命令行参数输入:

-I lan -H \$Target/Property[Type=

"Dell.WindowsServer.Server"]/RemoteAccessIP\$ -U root -P < 密码 > -k <KG 密钥 > power status

- 7 对于打开或关闭 LED 指示灯任务,请按以下格式输入命令行参数:
	- 键入 -ip, 然后从下拉菜单中选择 Remote Access IP with IPMI capability (具有 IPMI 功能的远程访问 IP)。
	- 键入 -u <用户名 > -p <密码 > -k <KG 密钥 > <IPMI 任务字符串 >。
- 8 单击 "Create"(创建)创建任务,并重复本过程创建每个新 BMC 任务。

## <span id="page-23-0"></span>从之前版本的管理包升级

仅当导入升级管理包到 "操作控制台"时才会开始升级。按照 安装 [Dell](#page-18-0)  [Server Management Pack Suite v4.1](#page-18-0) 中提供的步骤升级新的管理包。本章还 包括需要执行的特定升[级后任务](#page-23-1)。

### <sup>从</sup> Dell Server Management Pack Suite v4.0 升级

您可以从 Dell Server Management Pack Suite v4.0 升级到 Dell Server Management Pack Suite v4.1。

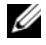

 $\mathcal{L}$  注: 如果 Management Server 上存在 Dell Server Management Pack Suite v4.0 的管理包,则必须在同一导入会话中将其升级到 v4.1。

## <span id="page-23-1"></span>升级后任务

如果从 Dell Server Management Pack Suite v4.0 升级到 Dell Server Management Pack Suite v4.1, 则 "Servers"(服务器)状态视图中不会显 示 "Network Interfaces Group"(网路接口组)和 iDRAC 列。要查看这 些列,您必须个性化该视图并添加所需列。

要个性化该视图:

- 1 在 "Operations Console"(操作控制台)上,选择 "Servers State" (服务器状态)视图并右键单击 "Servers"(服务器)窗格。
- 2 从菜单中选择 "Personalize View"(个性化视图)。随即显示 "Personalize View"(个性化视图)屏幕。
- 3 选择 "Network Interfaces Group"(网络接口组)和 iDRAC。
- 4 单击向上箭头移动列的顺序以便将其显示在 "Name"(名称)列之 后。
- 5 关闭 "Personalize View"(个性化视图)屏幕。

## <span id="page-24-0"></span><sup>从</sup> Dell Server Management Pack 3.x 升级

不能从 Dell Server Management Pack 3.x 升级到 Dell Server Management Pack Suite 4.1。必须删除 Dell Server MP 相应的以前版本, 然后在 Systems Center Operations Manager 上安装 Dell Server Management Pack Suite v4.1。有关 Dell Server Management Pack Suite v4.1 导入步骤的信 息,请参阅 安装 [Dell Server Management Pack Suite v4.1](#page-18-0)。

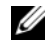

注: 确保先删除 Dell Server Management Pack 3.x (Dell.Connections.001.mp), 然后再导入 Dell Server Management Pack Suite v4.1 所包含的任何管理包。

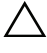

警告:如果删除 Dell Management Packs 3.x,可能会丢失 Operations Database 中目前已收集的所有监测数据。

## <span id="page-24-1"></span>卸载 Dell Server Management Pack Suite v4.1

卸载管理包之前,必须先删除和覆盖主要的管理包 (如果有),然后删除 特定的管理包。有关依赖关系的详情,请参阅表 [1-3](#page-10-1)。

## 删除管理包

要删除任何管理包或公用程序:

- 1 在 Systems Center Operations Manager 2007 Operations Console 中选择 Administration (管理) → Management Packs (管理包)。
- 2 从 Management Packs (管理包)窗格中选择您想删除的 Dell 管理包 / 公用程序。
- 3 右键单击所选 Dell 管理包 / 公用程序, 然后单击 Delete (删除)。

Dell 建议在删除管理包 / 公用程序后将 SCOM Console 关闭然后再重新 打开。

■ 注: 删除任何管理包都可能会影响某些用户角色的范围。

#### 删除 Dell CMC Management Pack 4.1 之前

Dell CMC 管理包包含两个 "运行方式配置文件", 分别用于 CMC 和 DRAC/MC。所有创建的"运行方式帐户"关联都将添加到 Microsoft.SystemCenter.SecureReferenceOverride 管理包。删除其中包含 与 Microsoft.SystemCenter.SecureReferenceOverride 具有依赖关系的相似 "运行方式帐户"关联的 CMC 管理包会导致冲突。

要删除 CMC 管理包:

- 1 启动 System Center Operations Manager Operations 控制台或 System Center Essentials 控制台。
- 2 在导航窗格中单击 "Administration"(管理)。
- 3 展开 "Administration"(管理), 右键单击 "Management Pack"(管 理包)
- 4 选择 Microsoft.SystemCenter.SecureReferenceOverride MP, 单击 "Export"(导出)并将其保存为本地文件。
- 5 删除 Microsoft.SystemCenter.SecureReferenceOverride MP。
- 6 通过删除以下覆盖和引用编辑 "SCOM 创作控制台"中保存的 MP:
	- 导航至 "Health Model"(运行状态模型)并选择 "Overrides" (覆盖)。
	- 删除所有使用 Dell.ModularChassis.CMC 或 Dell.ModularChassis.DRACMC 引用的覆盖。
	- 打开 "File"(文件)菜单,选择 "Management Pack Properties" (管理包属性)启动
		- Microsoft.SystemCenter.SecureReferenceOverride Properties 屏幕。
	- 单击 "References Tab"(引用选项卡), 然后删除 Dell.OutOfBand.CMC 引用。
	- 打开"File"(文件)菜单并选择"Save"(保存)。
- 7 重新导入编辑过的 Microsoft.SC.SecureReferenceOverride MP。

## <span id="page-26-0"></span>访问权限

操作控制台访问权限由 SCOM 内部控制。可通过 SCOM 控制台上 "Administration"(管理) → "Security"(安全)功能下的 "User Roles"(用户角色)选项来设置。为您分配的配置文件决定您可以执行哪 些操作。有关安全注意事项的详情,请参阅 System Center Essentials 2010 中提供的 Microsoft Operations Manager 2007 SP1/ Microsoft Systems Centre Essentials SP1 R2/Microsoft Systems Center Essentials 2010 联机帮助。

## 28 | 系统

# <span id="page-28-0"></span>了解 Dell Server Management Pack Suite 的操作

## <span id="page-28-1"></span>概览

本章介绍可以在 Microsoft Systems Center Operations Manager (SCOM) 或 Systems Center Essentials (SCE) 上使用 Dell Server Management Pack Suite 版本 4.1 执行的各项操作。

Dell Server Management Pack Suite 版本 4.1 让您可以:

- 1 查找和分组 Windows 服务器、 Dell Modular Chassis、 Dell Remote Access Controller (DRAC)、机箱管理控制器 (CMC)和 Integrated DRAC (iDRAC)。有关详情,请参阅[查找和分组](#page-29-0)。
- 2 监测查找到的 Dell 系统和网络设备。有关详情, 请参阅[监测。](#page-34-0)
- 3 在查找到的 Dell 系统和网络设备上执行各种任务。有关详情,请参阅 [任务。](#page-48-0)
- 4 创建 OpenManage Windows 事件日志、Dell 服务器 BIOS、固件及 RAID 配置的预制报告。有关详情,请参阅 [报告](#page-54-0)。
- 5 自定义查找到的 Dell 系统和设备的查找、监测和事件处理。有关详 情, 请参阅 自定义 [Dell Server Management Pack Suite](#page-56-0)。

## <span id="page-28-2"></span>Web 控制台

Web 控制台服务器让您可以通过 Dell Server Management Pack Suite 使用 浏览器而不是操作控制台来监测和管理您的 Dell 设备。您不必安装操作 控制台便可使用 Web 控制台服务器。

使用 Web 控制台有以下限制:

- 只为所有管理包提供监测功能
- 管理、撰写和报告功能不可用
- 个性化视图不可用
- 警报视图中仅显示前 200 个警报
- 对于服务器管理包:
- 只显示清除 ESM 日志任务
- 即使是在导入 Information-On 覆盖公用程序后,信息警报仍会被 抑制
- 对于 DRAC 和 CMC 管理包:
	- 控制台启动任务不可用

## <span id="page-29-0"></span>查找和分组

Dell Windows 系统通过 SCOM Agent Management 基础架构来查找。未 安装

Dell OpenManage Server Administrator 的 Dell 系统, 或版本低于 5.5 的 Dell 系统都被分组为 "Dell Unmanaged"(Dell 未管理)。

要查找 Dell 设备, 设备必须出现在 Operations Console Administration (管理)部分下的 Agent Managed (管理的代理程序)视图中。

## <span id="page-29-1"></span>查找 Dell 系统

要查找 Dell 系统:

- 1 以拥有 SCOM Management Group 的 SCOM Administrators 角色的帐户 登录系统。
- 2 在操作控制台中,单击 "Administration" (管理)。
- 3 在导航窗格底部,单击 "Discovery Wizard"(查找向导)。启动 "Computer and Device Management Wizard"(计算机和设备管理 向导)。
- 4 选择 "Windows Computers" (Windows 计算机), 然后单击 "Next"(下一步)。
- 5 要查找 Dell 模块化和单片系统, 请选择 Automatic Computer Discovery (自动计算机查找), 然后单击 Next (下一步)。
	- 在 Administrator Account (管理员帐户)屏幕上提供用户帐户详 细信息,然后单击 Discover (查找)。随即出现 Discovery Progress (查找进度)页面。
- **b** 在 "Select Objects to Manage"(选择要管理的对象)页中,选择 您想管理的设备,然后单击 "Next"(下一步)。
- c 在 Summary (摘要)屏幕上, 指定 Agent Installation Directory (代理程序安装目录)的路径,指定 Agent Action Account (代理 程序操作帐户)的凭据,然后单击 Finish (完成)。

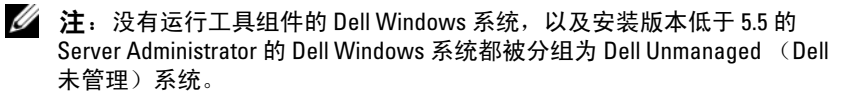

### <span id="page-30-0"></span>查找 DRAC 和 CMC 设备

要查找 Dell DRAC 和 CMC 设备:

- 1 按查找 [Dell](#page-29-1) 系统中所述执行步骤 1 至 3。
- 2 在 "Computer and Device Management Wizard"(计算机和设备管理 向导)屏幕里选择 "Network Devices"(网络设备), 然后单击 "Next"(下一步)。
- 3 键入您想扫描的 IP 地址范围的 "Start"(起始地址)和 "End"(终 止地址), 键入 SNMP 团体, 然后选择 SNMP 版本。
- 4 单击 "Discover"(查找)。随即出现 Discovery Progress (查找进度) 页面。
- 5 在 "Select Objects to Manage"(选择要管理的对象)页中,选择您想 管理的设备, 然后单击 "Next"(下一步)。
- 6 单击 Finish (完成)。
- 注: 您可以通过操作控制台 Authoring (创作)窗格覆盖这些查找间隔。 要 覆盖 iDRAC 6 模块的查找间隔,请同时修改以下两种查找到的查找间隔 - DRAC5/iDRAC 查找 及 Dell Integrated Remote Access (Modular) 查找。

## Dell 硬件查找和分组

表 [3-1](#page-31-0) 列出 Dell Server Management Pack Suite 的硬件查找和分组的详细 信息。

<span id="page-31-0"></span>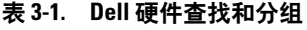

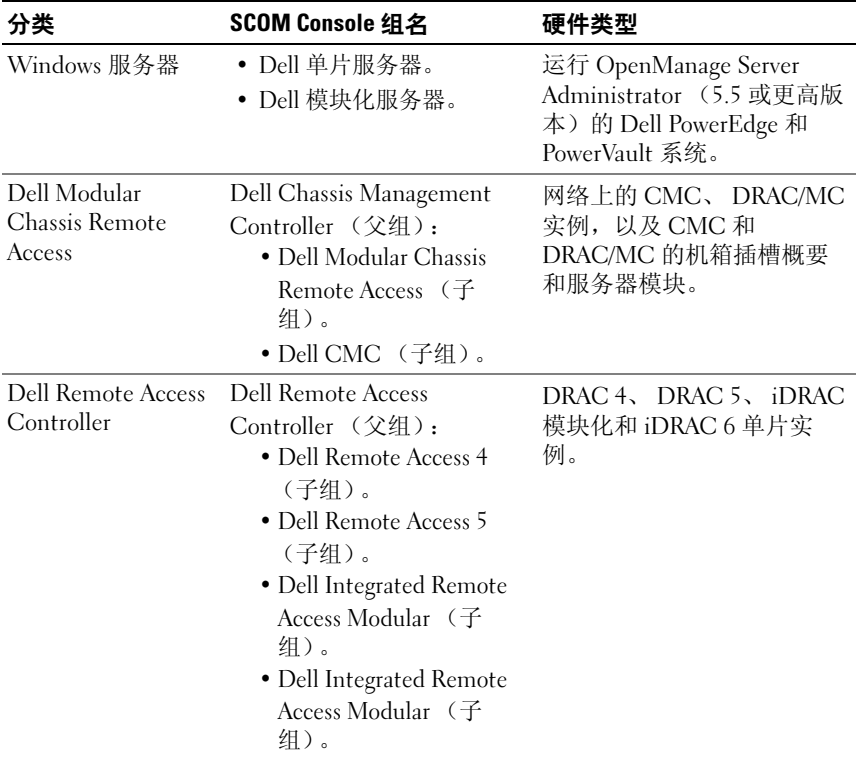

注:受 iDRAC 硬件限制, Dell Remote Access Controller Management Pack 不支持 查找 xx0x iDRAC 模块化控制器带外系统。要管理 iDRAC xx0x 模块化控制器,请使 用 Scalable Server Management Pack, 其中 xx0x iDRAC 将作为 Server Inventory 的 一部分在带内查找。

## <span id="page-32-0"></span>Dell Server Management Pack 查找到的对象

#### 表 3-2. Dell 对象查找

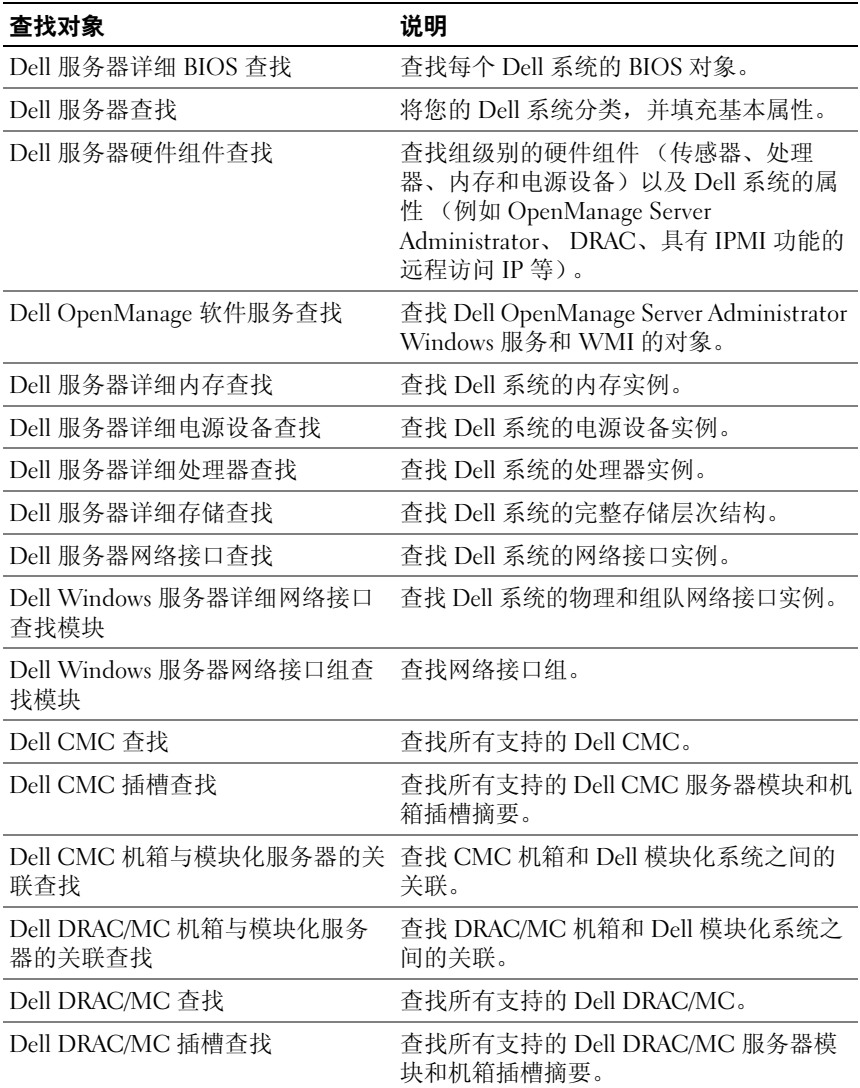

### 表 3-2. Dell 对象查找 (续)

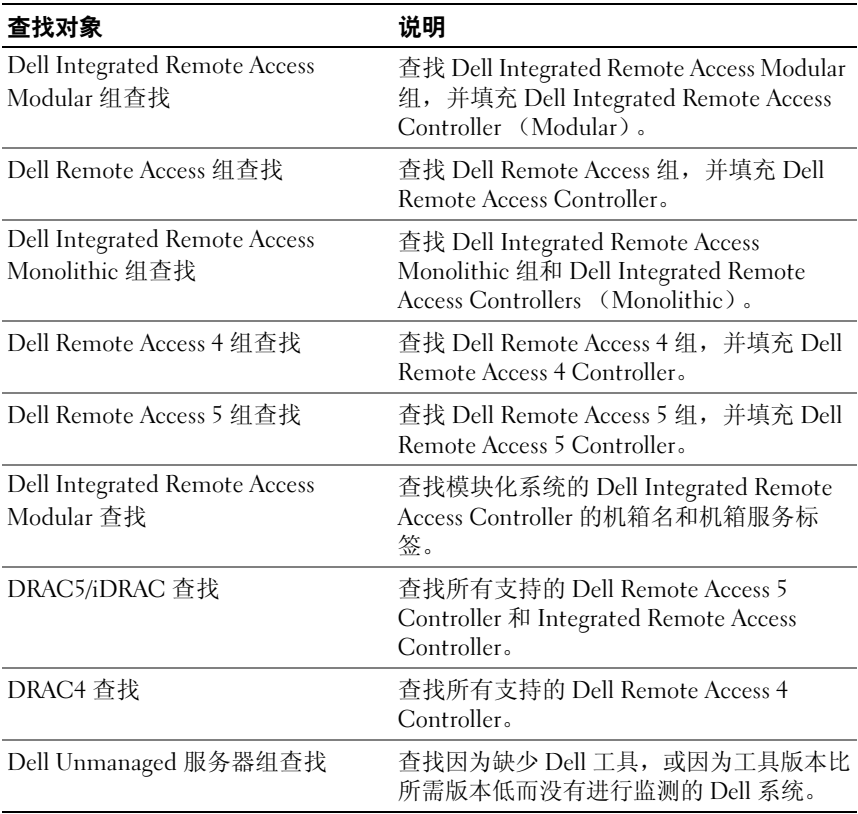

## <span id="page-34-0"></span>监测

Dell Server Management Pack Suite v4.1 让您可以监测查找到的 Dell 系统和 网络设备[。严重性级别指示器](#page-34-1) 帮助您监测网络上的 Dell 设备的运行状况。 Dell 设备的监测包括以下任务:

- 处理由在 Dell Modular 和 Monolithic 系统上运行的 Dell OpenManage Server Administrator (Server Administrator)代理程序 引发的事件,并在操作控制台上显示警报
- 按有规律的间隔和在事件发生时监测 Dell Modular 和 Monolithic 系统 及其组件的运行状况
- 处理 CMC、DRAC/MC、和 Dell Remote Access Controller 的 SNMP 陷 阱和知识库
- 监测 CMC、DRAC/MC 和 Dell Remote Access Controller 的运行状况 -每六小时按时监测一次,以及在 SNMP 陷阱发生时监测

可以通过 Dell Server Management Pack Suite 在 SCOM 控制台上提供的各 种视图监测 Dell 系统和设备。不同的视图包括:

- [警报视图](#page-35-0)
- [图表视图](#page-36-0)
- [状态视图](#page-46-0)
- [性能和电源监控视图](#page-46-1)

#### <span id="page-34-1"></span>严重性级别指示器

表 [3-3](#page-34-2) 列出了一些图标,这些图标表示操作控制台上查找到的 Dell 设备的 状态的严重性级别。

#### <span id="page-34-2"></span>表 3-3. 严重性级别指示器

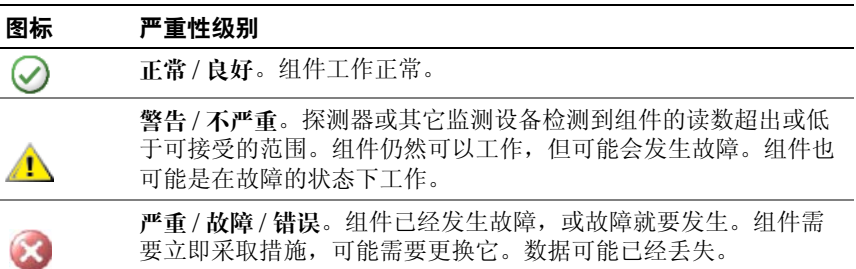

#### 表 3-3. 严重性级别指示器 *(续)*

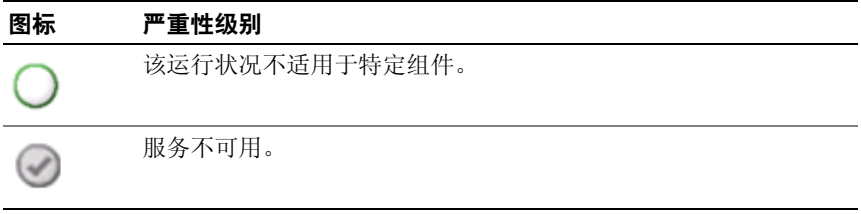

### <span id="page-35-0"></span>警报视图

本视图用于管理 Delll Windows 系统、 Dell CMC 和 DRAC/MC、网络接 口和 Dell Remote Access 设备的硬件和存储事件。

Dell Server Management Pack Suite 显示以下警报和陷阱:

- 向 Dell PowerEdge 和 PowerVault 系统警示从 Dell OpenManage Server Administrator 收到的事件。
- 为 Dell PowerEdge 系统连接 / 断开从 Broadcom 和 Intel 网络接口卡收到 的事件的警报。
- 导入 Dell.WindowsServer.InformationalAlertsOn.mp 时对信息发出警 报。

默认关闭了信息警报。需要在导入 Dell.WindowsServer.InformationalAlertsOn.mp 后打开信息警报。

- 由 DRAC 4、 DRAC 5、 iDRAC 6、 DRAC/MC 和 CMC 设备发送的 SNMP 陷阱。
- Dell 系统的平台事件陷阱 (PET)。

### 查看操作控制台上的警报

要查看操作控制台上的警报:

- 1 启动操作控制台,然后单击 "Monitoring"(监测)。
- 2 单击 Dell→ "Alerts Views"(警报视图)。 显示以下各个警报视图:
	- CMC 显示查找到的 CMC 设备的 SNMP 陷阱。
	- "Network Interface Alerts" (网络接口警报)—显示查找到的 NIC 的连接警报和断开警报。
	- DRAC/MC 显示查找到的 DRAC/MC 设备的事件和 SNMP 陷 阱。
	- "PET Traps"(PET 陷阱)— 显示来自查找到的 Dell 系统的平台 事件陷阱。
	- "Remote Access" (远程访问) 显示来自 DRAC 4、 DRAC 5、 iDRAC 6 设备的 SNMP 陷阱。
	- "Server"(服务器)— 显示来自 Dell 系统的 Server Administrator 警报,以及来自 Dell 系统上的 NIC 的连接警报和断开警报。
- 3 选择以下任何警报视图。

每个警报视图的右侧窗格显示满足您指定的标准的警报,例如警报严 重性级别、解决方案状态或分配给您的警报。

4 选择一个警报来在 "Alert Details"(警报详细信息)窗格中杳看其详 细信息。

选中任何警报视图中列出的警报都会在 "Actions"(操作)窗格中显示 相关的任务。有关任务的详情,请参阅[任务](#page-48-0)。

 $\mathscr{L}$  注: 远程访问视图显示 DRAC 4、 DRAC 5 和 iDRAC 6 警报。

#### <span id="page-36-0"></span>图表视图

图表视图以层次性和图形化形式表示 Dell Server Management Pack Suite 管理的所有 Dell Windows 系统、 Dell CMC 和 DRAC/MC,以及 Dell Remote Access 设备。图表视图显示了 Dell Server Management Pack Suite 以模型化方式建立的不同组件的真实图标。

要查看操作控制台上的图表:

- 1 启动操作控制台, 然后单击 "Monitoring" (监测)。
- 2 在左侧的 "Monitoring"(监测)窗格中,导航至 Dell 文件夹以显示 不同视图:
	- [机箱管理控制器组图表视图](#page-44-0)
	- [完整图表视图](#page-37-0)
	- Dell [模块化系统图表视图](#page-39-0)
	- Dell [单片系统图表视图](#page-40-0)
	- [远程访问控制器组图表视图](#page-45-0)
- 3 选择以下任何图表视图。 右侧窗格以层次性和图形化形式显示选中的 Dell 设备。
- 4 选择图表中的一个组件,可在 Detail View (详细信息视图) 窗格中杳 看其详细信息。

#### <span id="page-37-0"></span>完整图表视图

图 [3-1](#page-37-1) 表示 "Dell Hardware" (Dell 硬件)组里的完整图表视图。

#### <span id="page-37-1"></span>图 3-1. Dell 完整图表视图 - 详细管理包

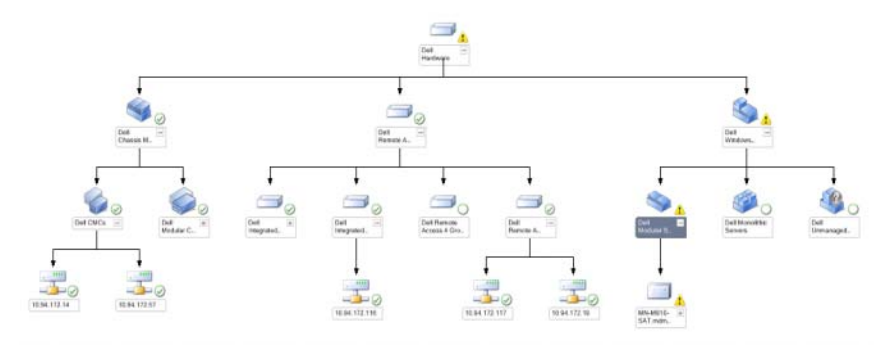

"Complete Diagram View"(完整图表视图)以图形化形式表示 SCOM/SCE 管理的所有 Dell 设备, 您还可以通过它展开图表中的各个设 备及其组件并验证它们的状态。可以查看以下详细信息:

- 模块化和单片系统
- 机箱管理控制器和 DRAC/MC 设备
- Remote Access Controller

 $\mathbb Z$  注: Dell 硬件组在基础管理包中进行定义。

#### 模块化和单片系统

单片和模块化系统中的图表视图提供了以下详情:

- 物理和组队网络接口
- Memory (内存)
- 电源设备 (仅单片系统)
- 传感器
- Processors (处理器)
- Dell OpenManage 软件服务
- 存储控制器
- BIOS 对象 (仅资源清册)
- iDRAC

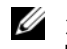

 $\mathbb{Z}$  注: 您可以从 Operations Console 的 Actions (操作)窗格启动设备 / 组件特 定的任务。有关详情,请参阅 [任务](#page-48-0)。

#### <span id="page-39-0"></span>Dell 模块化系统图表视图

图 [3-2](#page-39-1) 表示 Dell 模块化系统的图表视图。

#### <span id="page-39-1"></span>图 3-2. Dell 模块化系统图表 - 详细管理包

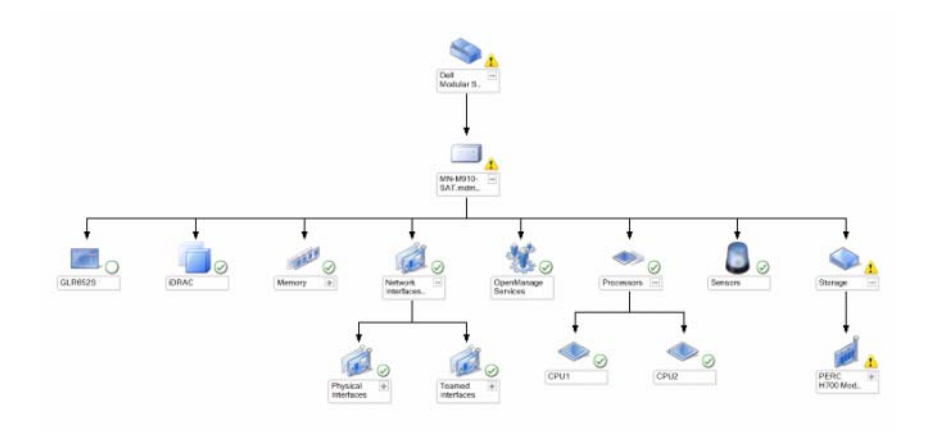

"Dell Modular Systems Diagram"(Dell 模块化系统图表)视图以图形化 形式表示所有 Dell 模块化系统,您还可以通过它展开图表中的各个设备 及其组件并验证它们的状态。

#### <span id="page-40-0"></span>Dell 单片系统图表视图

图 [3-3](#page-40-1) 表示 Dell 单片系统的图表视图。

#### <span id="page-40-1"></span>图 3-3. Dell 单片系统图表 - 详细管理包

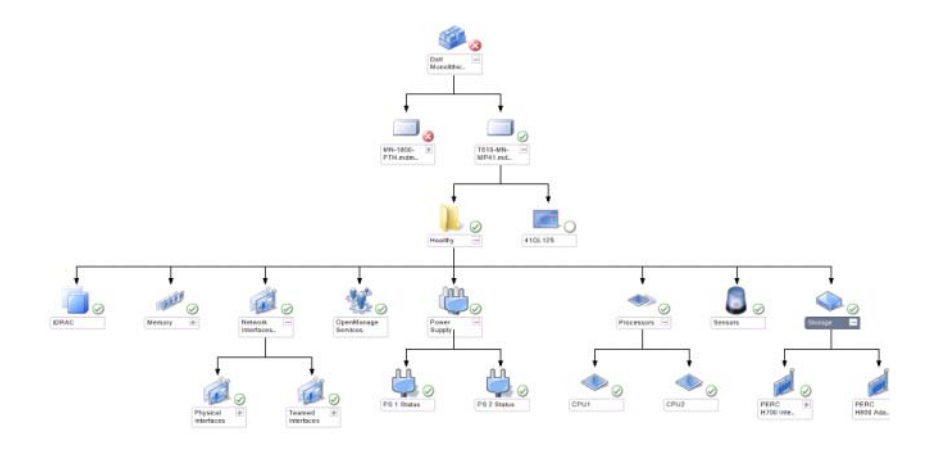

"Dell Monolithic System Diagram" (Dell 单片系统图表)视图以图形化 形式表示所有 Dell 单片系统, 您还可以通过它展开图表中的各个设备及 其组件并验证它们的状态。

#### Dell 服务器实例图表

从 "Dell Modular System" (Dell 模块化系统)或 "Dell Monolithic Svstem Diagram" (Dell 单片系统图标)视图中选择一个 Dell 系统, 以查 看特定于该系统的图表。

#### 图 3-4. Dell 服务器实例图表 - 详细管理包

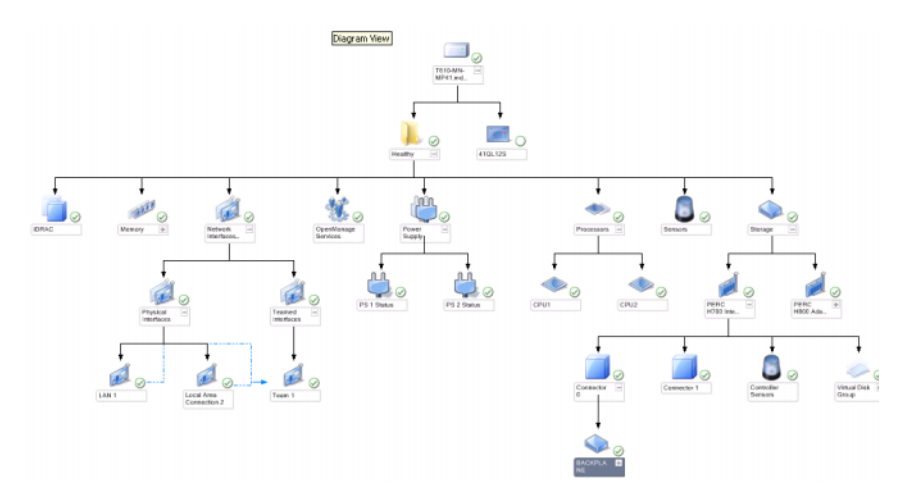

指定系统的图标描述并指示了以下组件的状态:

- Memory (内存)
- 电源设备 (仅适用于单片服务器)
- Processors (处理器)
- 传感器
- OpenManage 服务
- 网络接口
- 存储控制器
- BIOS 对象
- iDRAC

详细管理包显示内存、处理器和电源组件的详细信息。

#### 存储控制器组件层次结构

在任何 Dell 系统实例图表视图中展开 "Storage"(存储)组件, 以查看 物理磁盘、连接器和虚拟磁盘等组件的状态和运行状况。每个连接器实例 都包含传感器和物理磁盘组件。然而,没有底板的传感器。

#### 网络接口组件层次结构

仅当 Dell Windows 服务器上存在 Intel 或 Broadcom 网络接口卡并且已将 其启用时,才会创建网络接口组。网络接口分组为 "Physical Interfaces" (物理接口)和 "Teamed Interfaces"(组队接口)。如果禁用网络接口, 则会在下一个查找周期时从管理中将其删除。

在组队网络接口及其相关的物理网络接口间会建立一种参考关系。仅当启 用 "Dell Windows Server Physical and Teamed Relationship Discovery" (Dell Windows 服务器物理和组队关系查找)的 "Enable Correlation" (启用关联)属性时才能查看参考关系。

要启用 "Enable Correlation"(启用关联)属性:

- 1 在 "Authoring"(创作) 选项卡, 单击 "Authoring"(创作) → "Management Pack Objects"(管理包对象) → "Object Discoveries"(对象查找)。
- 2 在屏幕顶部单击 "Change Scope"(更改范围)。
- 3 单击 "View all targets"(查看所有目标)单选按钮, 然后在 "Look for"(查找)字段中输入 Dell。
- 4 选中 "Teamed Network Interface instance (Basic)"(组队网络接口 实例 [ 基本 ]) 和 "Teamed Network Interface instance (Enriched)" (组队网络接口实例 [ 增强 ]), 然后单击 "OK"(确定)。
- 5 右键单击 "Dell Windows Server Physical and Teamed Relationship Discovery Rule" (Dell Windows 服务器物理和组队关系查找规则) → "Overrides" (覆盖) → "Override the Object Discovery" (覆盖对象 查找) → "for all objects of class: Teamed Network Interface instance (Enriched)"(对于所有类对象: 组队网络接口实例 [ 增强 ])。

在 "Override Properties"(覆盖属性)弹出页面中,选中 "Enable Correlation"(启用关联), 并将覆盖值设为 True, 然后单击 "OK"(确定)。

在图表视图中,仅显示最高为 "Network Interfaces"(网络接口)组级别 的网络接口的状态汇总。例如,如果 Dell 系统的剩余组件是正常的,且 仅一个或多个网络接口的状态为"严重"或"不严重", 那么 Dell 系统 会显示 "正常"图标,且 "Network Interfaces"(网络接口)组显示 "严重"图标或 "警告"图标。

要在服务器级别显示状态汇总,必须启用 "Network Interfaces Group to Dell Server Health Roll up"(网络接口组到 Dell 服务器运行状况汇总) 相关性监测。

要启用监测:

- 1 在操作控制台中单击 "Authoring"(创作)选项卡。
- 2 在左侧窗格单击 "Monitors"(监测器), 然后在右侧窗格的监测器 中选择 "Network Interfaces Group"(网络接口组)。
- 3 单击 "Entity Health"(实体运行状况) → "Availability"(可用 性)。
- 4 右键单击 "Network Interfaces Group to Dell Server Health Roll up" (网络接口组到 Dell 服务器运行状况汇总),然后从菜单选项中选择 "Overrides" (覆盖) → "Enable the Monitor" (启用监测器)。

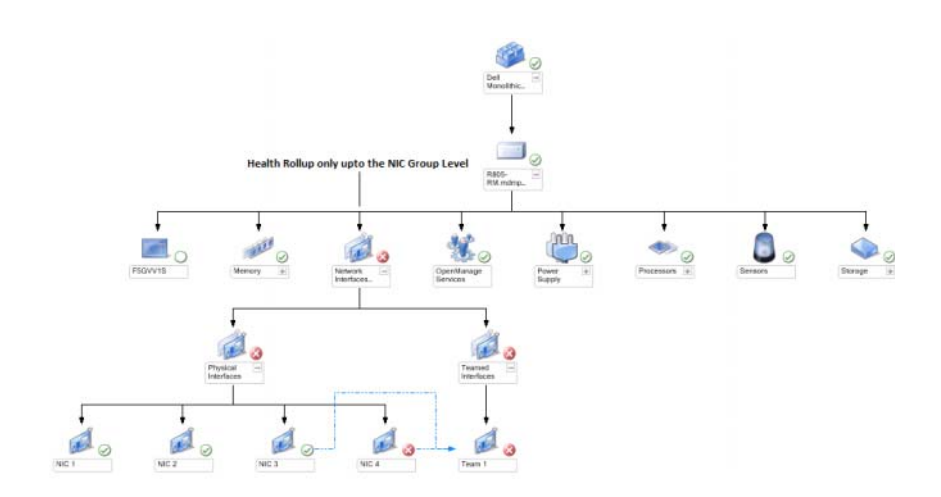

#### 图 3-5. 网络接口图表视图

#### <span id="page-44-0"></span>机箱管理控制器组图表视图

图 [3-6](#page-44-1) 表示机箱管理控制器组图表视图。

#### <span id="page-44-1"></span>图 3-6. 机箱管理控制器组图表

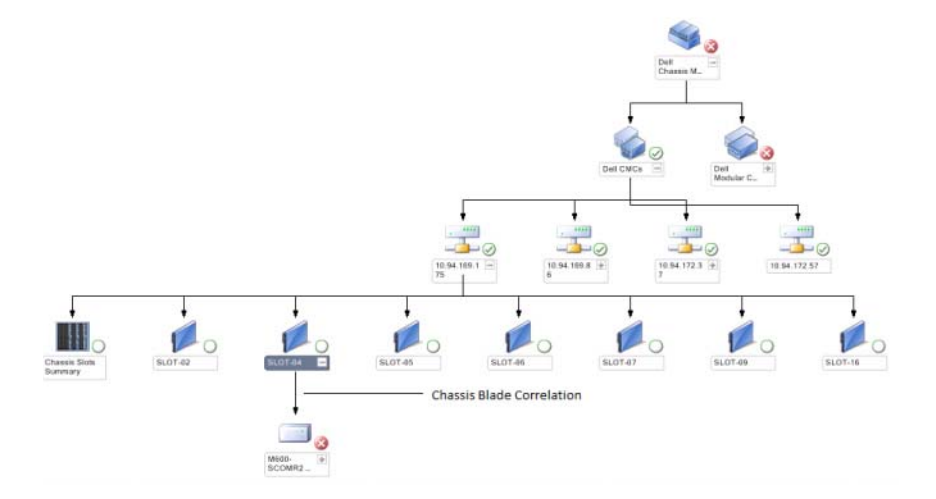

"Chassis Management Controllers Group"(机箱管理控制器组)图表视 图以图形化形式表示所有 Dell CMC、 DRAC/MC 设备及其资源清册。有 关 CMC 查找,请参阅查找 [DRAC](#page-30-0) 和 CMC 设备。在模块化机箱中查找 CMC。

有关查找到的 CMC 和 DRAC/MC 机箱的信息,可以在机箱插槽摘要中查 看已用插槽和空闲插槽摘要。

如果更改了 CMC 和 DRAC/MC 机箱中的插槽名称,则会在图表视图中反 映出来。

"Chassis Management Controllers Group"(机箱管理控制器组)图表还 显示了 Dell 服务器和 CMC、 DRAC/MC 机箱的服务器模块的关联。可在 图表的插槽中查看 Dell 系统。

么 注: 使用简单、基本或者仅摘要式身份验证为 CMC 插槽查找创建 RunAsAccount。有关详情,请参阅 配置 [Dell Chassis Management Controller](#page-20-2)  Management Pack [查找服务器模块和机箱插槽摘要](#page-20-2)。

- $\mathbb{Z}$  注: 仅考虑将一个凭据集合用于在 SCOM SP1 和 SCE SP1 中查找 CMC。 SCOM 2007 R2 和 SCE 2010 允许更大的灵活性,其中凭据可指定为组级别或 实例级别。
- $\mathcal{Z}_4$  注: 模块化系统的 iDRAC 固件应该与 CMC 固件兼容, 如果不兼容, 则服务 标签显示为 "不可用",且无法关联机箱和刀片。
- $\bigwedge$  警告:机箱模块化服务器关联公用程序查找由 CMC 管理包杳找到的 Dell CMC 或 DRAC/MC 以及由服务器管理包查找到的 Dell 模块化系统之间的关 联。要查找关联,公用程序查询根管理服务器 (RMS)。在监测大量机箱和模 块化系统时,查询 RMS 的次数会增加,并会导致在管理 CMC 或 DRAC/MC 的 管理服务器上占用过多的 CPU 资源。完成关联后 CPU 的占用量会降低。在 "Dell CMC Chassis to Modular Server Correlation Discovery"(Dell CMC 机箱 与模块化服务器的关联查找)或 "Dell DRAC/MC Chassis to Modular Server Correlation Discovery" (Dell DRAC/MC 机箱与模块化服务器的关联查找)的 每个查找循环集合中都是如此。

#### <span id="page-45-0"></span>远程访问控制器组图表视图

图 [3-7](#page-45-1) 表示远程访问控制器组图表

#### <span id="page-45-1"></span>图 3-7. 远程访问控制器组图表

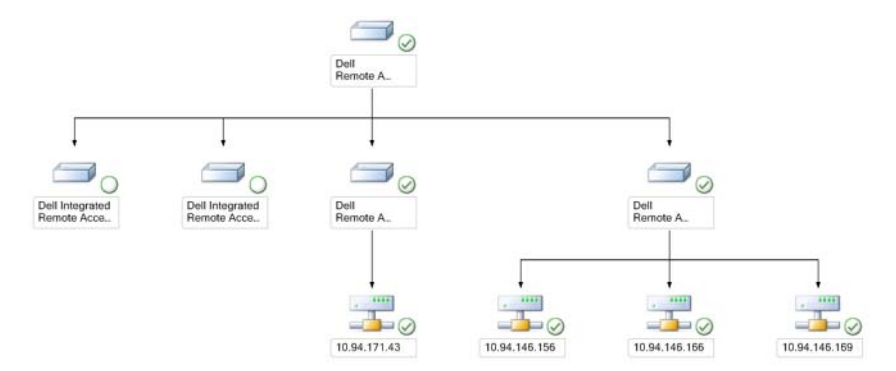

"Remote Access Controllers Group"(远程访问控制器组)图表视图以图  $E/K$ 形式表示所有 DRAC 4、 DRAC 5 及 iDRAC 6 (模块化和单片)设 备。选择图表中的一个组件,可在 Detail View (详细信息视图)窗格中 查看其详细信息。

## <span id="page-46-0"></span>状态视图

可以使用此视图来管理 Dell Windows 系统、 Dell CMC 和 DRAC/MC 以 及 Dell Remote Access 设备。在 Operations Console 中, Dell → State Views (状态视图)显示网络上由 SCOM 2007 SP1/R2 管理的每台 Dell 设 备的状态。

选择您想要查看状态视图的设备组。例如,单击 Servers (服务器)可查 看 Dell 单片和模块化系统的状态。可以查看以下组的状态:

- CMC
- 服务器
- DRAC<sub>4</sub>
- DRAC<sub>5</sub>
- DRAC/MC
- iDRAC

通过查看与组件关联的未解决警报,可以得出组件的运行状况。表 [3-3](#page-34-2) 说 明了 Dell Server Management Pack Suite v4.1 与对应的严重性级别配合使 用的各种状态组件。

### <span id="page-46-1"></span>性能和电源监控视图

要在操作控制台上查看性能和电源监测:

- 1 启动操作控制台, 然后单击 "Monitoring"(监测)。
- 2 在左侧的 "Monitoring"(监测)窗格中,单击 Dell→ "Performance and Power Monitoring"(性能和电源监测)显示以下视图:
	- 环境温度
	- Amperage Per Power supply (每电源设备安培百分比)
	- Energy Consumption (能耗)
	- Peak Amperage (峰值安培)
	- 峰值电源
	- 物理网络接口
	- Power Consumption (in Watts) (功耗 (瓦))
	- Power Consumption (in BTU/hr) (功耗 (BTU/ 小时))
	- 组队网络接口

 $\mathbb{Z}$  注: 电源监测适用于特定 Dell 系统, 这些系统具有针对该特定属性的 电源监测功能。

 $\mathbb Z$  注: 仅当有详细 MP 时才会显示组队网络接口和物理网络接口的实例。

3 从各性能视图中选择计数器,然后选择值必须对应的时间范围。将以 图形化形式为每个系统表示所收集的数据。

设备监测器连续两个周期对性能计数器实施监测,检查其是否超出阈值。 违反条件时,服务器会更改状态并生成警报。此设备监测器默认情况下被 禁用。您可以通过操作控制台 Authoring (创作)窗格在 Monitors for Dell Windows Server objects (Dell Windows 服务器对象监测器)下覆盖 (启用并修改)这些阈值。

有关性能信息收集的详细信息,请参阅[性能收集规则](#page-61-0)。

## <span id="page-48-0"></span>任务

操作控制台的 "Actions"(操作)窗格中提供了任务。当您选择任何一 个 Dell 图表视图中的设备或组件时, "Actions"(操作)窗格中会出现相 关任务。

您可以从图表视图、状态视图或警报视图运行任务。

表 [3-4](#page-48-1) 中概要介绍了您可以使用 Dell 管理包执行的 Dell 任务:

#### <span id="page-48-1"></span>表 3-4. 使用 SCOM 2007 SP1/R2 管理包执行的 Dell 任务

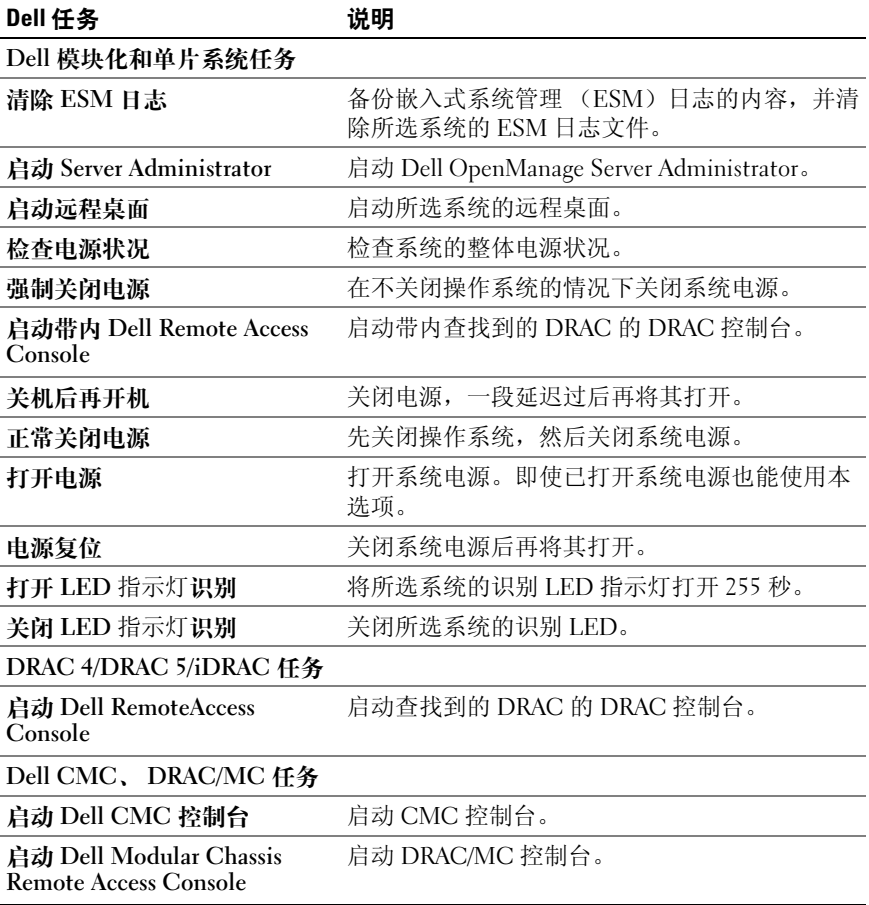

### <span id="page-49-0"></span>Dell 模块化和单片系统任务

#### 清除 ESM 日志

服务器管理器嵌入式服务器管理 (ESM)日志也称作硬件日志,它维护 着硬件生成的所有系统事件 (例如错误纠正代码 (ECC)、系统复位和 引导及探测器阈值变化)的列表。您可以在出现硬件错误或系统无法正常 工作时查阅这个日志。

#### 要运行 "清除 ESM 日志" 仟务:

- 1 在操作控制台中,导航到图表视图、状态视图或警报视图。
- 2 在任何图表视图或状态视图中,或在警报视图的警报中选择需要的 Dell 系统。
- 3 单击 Actions (操作)窗格中 Dell Windows Server Tasks (Dell Windows 服务器任务)下的 Clear ESM Logs (清除 ESM 日志)。随 即出现 Run Tasks (运行任务)窗口。
- 4 单击 Run (运行) 以清除所选设备的 ESM 日志。

运行 "清除 ESM 日志"任务时,任务执行屏幕仅显示任务启动的 结果,而不显示任务执行的结果。例如,即使 ESM 日志并未清除, 任务执行屏幕可能仍会将结果显示为成功。这表示 "清除 ESM 日 志"任务启动成功。

#### 启动 Server Administrator

要从操作控制台启动 Server Administrator :

- 1 在操作控制台中,导航到 Dell 图表视图、状态视图或警报视图。
- 2 在任何图表视图或状态视图中,或在警报视图的警报中选择需要的 Dell 系统。
- 3 单击 Actions (操作) 窗格 Dell Windows Server Tasks (Dell Windows 服务器任务)下的 Launch Server Administrator (启动服务器管理 器)。

**< 注:** Dell 管理包任务会在 Internet Explorer 中启动远程控制台。

#### 启动远程桌面

要从操作控制台启动远程桌面:

- 1 在操作控制台中,导航到 Dell 图表视图、状态视图或警报视图。
- 2 在任何图表视图或状态视图中,或在警报视图的警报中选择需要的 Dell 系统。
- 3 单击 "Actions"(操作)窗格中 "Dell Windows Server Tasks" (Dell Windows 服务器任务)下的 "Launch Remote Desktop" (启动远程桌面)。

■ 注: 仅当在受管节点中手动启用了远程桌面时才能启动远程桌面。

#### 检查电源状况

您可以检查电源状态,并通过 IPMI shell 执行电源控制任务。 要检查系统的电源状态:

- 1 在操作控制台中,导航到 Dell 图表视图、状态视图或警报视图。
- 2 在任何图表视图或状态视图中,或在警报视图的警报中选择需要的 Dell 系统。
- 3 在 Actions (操作) 窗格中, 洗择 Dell Windows Server Tasks (Dell Windows 服务器任务) → Check Power Status ( 检查电源状况)。

#### 关机后再开机

您可以使用此任务关闭 Dell 系统的电源,并在一段延迟过后再将其打开。 要关机后再开机:

- 1 在操作控制台中,导航到 Dell 图表视图、状态视图或警报视图。
- 2 在任何图表视图或状态视图中,或在警报视图的警报中选择需要的 Dell 系统。
- 3 在 Actions (操作) 窗格中, 选择 Dell Windows Server Tasks (Dell Windows 服务器任务) → Power Cycle (关机后再开机)。

#### 强制关闭电源

您可以使用此任务在不关闭操作系统的情况下关闭系统电源。 要关闭系统电源。

- 1 在操作控制台中,导航到 Dell 图表视图、状态视图或警报视图。
- 2 在任何图表视图或状态视图中,或在警报视图的警报中选择需要的 Dell 系统。
- 3 在 Actions (操作)窗格中, 选择 Dell Windows Server Tasks (Dell Windows 服务器任务) → Force Power Off (强制关闭电源)。

#### 正常关闭电源

可使用本任务关闭操作系统,然后关闭系统电源。 要正常关闭系统电源:

- 1 在操作控制台中,导航到 Dell 图表视图、状态视图或警报视图。
- 2 在任何图表视图或状态视图中,或在警报视图的警报中选择需要的 Dell 系统。
- 3 在 Actions (操作)窗格中, 选择 Dell Windows Server Tasks (Dell Windows 服务器任务) → Power Off Gracefully (正常关闭电源)。

#### 打开电源

您可以使用此任务来将服务器开机。即使已打开系统电源也能使用本选项。 要打开系统电源:

- 1 在操作控制台中,导航到 Dell 图表视图、状态视图或警报视图。
- 2 在任何图表视图或状态视图中,或在警报视图的警报中选择需要的 Dell 系统。
- 3 在 Actions (操作) 窗格中, 选择 Dell Windows Server Tasks (Dell  $Windows$  服务器仟务) → Power  $On$  (打开电源)。

#### 电源复位

您可以使用此任务打开和关闭系统电源。 要重设系统的电源:

- 1 在操作控制台中,导航到 Dell 图表视图、状态视图或警报视图。
- 2 在任何图表视图或状态视图中,或在警报视图的警报中选择需要的 Dell 系统。
- 3 在 Actions (操作) 窗格中, 选择 Dell Windows Server Tasks (Dell Windows 服务器任务) → Power Reset (电源复位)。

#### 关闭 LED 指示灯识别

您可以使用此任务来关闭所选系统的 LED 指示灯识别。 要关闭 LED 指示灯识别:

- 1 在操作控制台中,导航到 Dell 图表视图、状态视图或警报视图。
- 2 在任何图表视图或状态视图中,或在警报视图的警报中选择需要的 Dell 系统。
- 3 在 Actions (操作)窗格中, 选择 Dell Windows Server Tasks (Dell Windows 服务器任务) → Turn LED Identification Off (关闭 LED 指 示灯识别)。

#### 打开 LED 指示灯识别

您可以使用此任务来打开系统的 LED 指示灯识别。 要打开 LED 指示灯识别:

- 1 在操作控制台中,导航到 Dell 图表视图、状态视图或警报视图。
- 2 在任何图表视图或状态视图中, 或在警报视图的警报中选择需要的 Dell 系统。
- 3 在 Actions (操作) 窗格中, 选择 Dell Windows Server Tasks (Dell Windows 服务器任务) → Turn LED Identification On (打开 LED 指 示灯识别)。

## Dell Remote Access Controller (DRAC) 任务

#### 启动 Dell Remote Access Console

如果您的 Dell 系统中安装了 DRAC,可以使用这个任务来启动 Dell Remote Access Console。

要启动 Dell Modular Chassis Remote Access Console:

- 1 在操作控制台中,导航到 Dell 图表视图、状态视图或警报视图。
- 2 在任何图表视图或状态视图中,或在警报视图的警报中选择需要的 DRAC/iDRAC 设备。
- 3 在 Actions (操作) 窗格中, 选择 SNMP Network Device Tasks (SNMP 网络设备任务)→ Launch Dell RemoteAccess Console(启动 Dell RemoteAccess Console)。

## <span id="page-53-0"></span>Dell 机箱管理控制器 (CMC) 任务

### 启动 Dell CMC 控制台

您可以使用此任务来启动 CMC 控制台。

- 1 在操作控制台中,导航到 Dell 图表视图、状态视图或警报视图。
- 2 在任何图表视图或状态视图中,或在警报视图的警报中选择需要的 CMC 设备。
- 3 在 Actions (操作) 窗格中, 选择 SNMP Network Device Tasks (SNMP 网络设备任务) → Launch Dell CMC Console (启动 Dell CMC 控制台)。

#### 启动 Dell Modular Chassis Remote Access Console

您可以使用此任务来启动 DRAC/MC 控制台。

- 1 在操作控制台中,导航到 Dell 图表视图、状态视图或警报视图。
- 2 在任何图表视图或状态视图中,或在警报视图的警报中选择需要的 DRAC/MC 设备。

在 Actions (操作) 窗格中, 选择 SNMP Network Device Tasks (SNMP 网络设备任务) → Launch Dell Modular Chassis Remote Access Console (启动 Dell 模块化机箱远程访问控制台)。

## <span id="page-54-0"></span>报告

Dell Server Management Pack Suite v4.1 提供报告功能。您可以利用该功能 创建 OpenManage Windows 事件日志、 Dell 服务器 BIOS、固件及 RAID 配置的预制报告。

Dell 服务器 BIOS、固件和 RAID 配置报告只在详细服务器管理包中提 供。如果您选择只使用可扩展服务器管理包,将不会看到这些报告。 要访问报告功能,请执行以下步骤:

- 1 单击操作控制台中的 "Reporting"(报告)。
- 2 展开导航窗格中的 "Reporting"(报告)。
- 3 单击 Windows 事件日志的 Dell Windows Server Scalable Edition (Dell Windows 服务器可扩展版本),并单击 BIOS、固件和 RAID 报 告的 Dell Windows Server Detail Edition (Dell Windows 服务器详细 信息版本)。

您还可以单击服务器实例,从图表视图访问报告功能。 Dell Reports (Dell 报告)选项位于 Actions (操作)窗格中的 Dell 系统实例报告以及 默认的 Microsoft 报告下。

## OpenManage Windows 事件日志

要创建 OpenManage Windows 事件日志:

- 1 单击 OpenManage Windows Event Log (OpenManage Windows 事件 日志)。单击 "Actions"(操作)窗格中的 "Open"(打开)。
- 2 选择您想要生成的报告所对应的时期。
- 3 单击 Add Object (添加对象)或 Add Group (添加组)。
- 4 单击 Search (搜索)以搜索对象或组。选择添加 (您可以添加多个 对象)。您会在所选对象窗格中找到该对象。
- 5 选择您想要生成报告的事件的严重性。
- 6 单击 Run (运行)。随即生成 "OpenManage Windows Event Log" (OpenManage Windows 事件日志)报告。

### BIOS 配置

△ 注: 仅当管理服务器上安装了 BMU 时才能创建 BMC 报告。

要为 BIOS 配置创建报告:

- 1 单击 BIOS Configuration (BIOS 配置)。单击 Actions (操作)窗格 中的 Open (打开)。
- 2 选择您想要生成的报告所对应的时期。
- 3 单击 Add Object (添加对象)或 Add Group (添加组)。
- 4 单击 Search (搜索), 以搜索对象或组。选择添加(您可以添加多个对 象)。您会在所选对象窗格中找到所选对象。
- 5 选择所需 Properties (属性)。
- 6 单击 Run (运行)。随即生成 BIOS 配置报告。

#### <span id="page-55-0"></span>固件和驱动程序版本

要为固件和驱动程序版本创建报告:

- 1 单击 Firmware and Driver Versions (固件和驱动程序版本)。单击 Actions (操作)窗格中的 Open (打开)。
- 2 选择您想要生成的报告所对应的时期。
- 3 单击 Add Object (添加对象)或 Add Group (添加组)。
- 4 单击 Search (搜索),以搜索对象或组。选择添加 (您可以添加多个对 象)。您会在所选对象窗格中找到所选对象。
- 5 选择所需 Properties (属性)。
- 6 单击 Run (运行)。随即生成固件和驱动程序版本报告。

#### <span id="page-55-1"></span>RAID 配置

要为 RAID 配置创建报告:

- 1 单击 RAID Configuration (RAID 配置)。单击 Actions (操作)窗格 中的 Open (打开)。
- 2 选择您想要生成的报告所对应的时期。
- 3 单击 Add Object (添加对象)或 Add Group (添加组)。
- 4 单击 Search (搜索), 以搜索对象或组。选择添加 (您可以添加多个 对象)。您会在所选对象窗格中找到所选对象。
- 5 选择所需 Properties (属性)。
- 6 单击 Run (运行)。随即生成 RAID 配置报告。

#### 56 T 了解 Dell Server Management Pack Suite 的操作

## <span id="page-56-0"></span>自定义 Dell Server Management Pack Suite

Dell Server Management Pack Suite v4.1 使您能够自定义 Dell 设备的查找、 监测和事件处理。您可以自定义 Dell 管理包的以下组件:

- "Monitors"(监测器)— 监测器用于评估受监测对象中可能出现的各 种状况。这一评估的结果决定目标的运行状况,以及所生成的警报。
- "Object Discoveries"(对象查找)— 对象查找用于查找网络上需要监 测的对象。
- "Rules"(规则)— 规则用于收集数据,例如管理型对象生成的事 件。

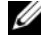

**在:** 有关详细信息, 请参阅 Microsoft System Center Operations Manager 2007 SP1/ R2 文档。

### <span id="page-56-1"></span>设备监测器

您可以利用覆盖来自定义 Dell Server Management Pack Suite v4.1 设备监 测器的以下参数:

- "Enabled"(已启用):让您可以启用或禁用监测器。您可以选择将 "Override Setting"(覆盖设置)设定为 True 或 False。
- "Interval in Seconds" (间隔 [秒 ]): Dell Management Pack 轮询 Dell 设备以检查组件运行状况的频率 (秒)。

设备监测器可以是:

- Event Monitor (事件监测器):此监测器由 Dell 工具在 Windows 事 件日志中记录的、指示相应对象运行状况的事件触发。
- 设备监测器: 此监测器由配置为 IntervalSeconds 的定期轮询触发。

表 [3-5](#page-57-0) 中说明了各种 Dell 监测器, 以及 Dell 设备的适用参数。

### <span id="page-57-0"></span>表 3-5. 管理包中的 Dell 设备监测器

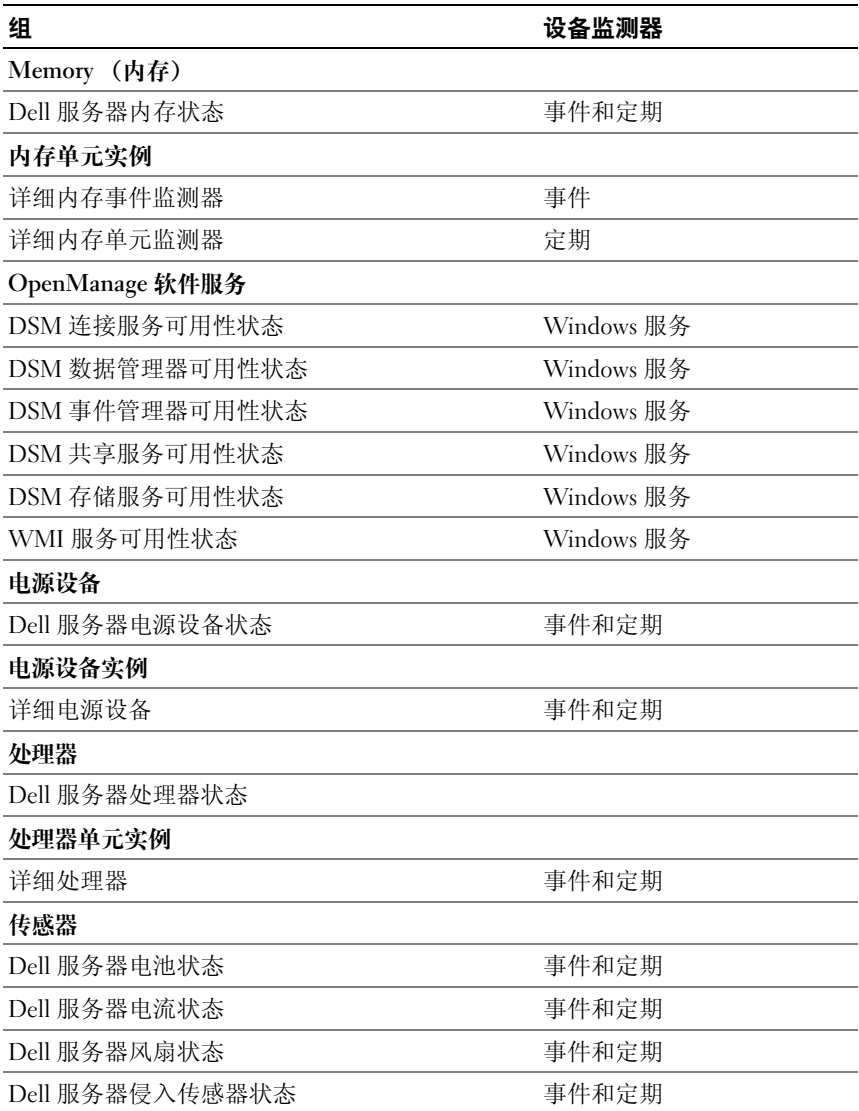

| 组               | 设备监测器 |
|-----------------|-------|
| Dell 服务器温度传感器状态 | 事件和定期 |
| Dell 服务器电压传感器状态 | 事件和定期 |
| Storage (存储)    | 事件和定期 |
| 存储连接器物理磁盘组      | 事件和定期 |
| 存储控制器           |       |
| 存储控制器状态         | 事件和定期 |
| 存储控制器连接器实例      |       |
| 控制器连接器事件监测器     | 事件    |
| 控制器连接器设备监测器     | 定期    |
| 存储控制器 EMM 实例    |       |
| 机柜 EMM 事件监测器    | 事件    |
| 机柜 EMM 设备监测器    | 定期    |
| 存储控制器机柜实例       |       |
| 控制器机柜事件监测器      | 事件    |
| 控制器机柜设备监测器      | 定期    |
| 存储控制器物理磁盘实例     |       |
| 控制器物理磁盘事件监测器    | 事件    |
| 控制器物理磁盘设备监测器    | 定期    |
| 机柜物理磁盘事件监测器     | 事件    |
| 机柜物理磁盘设备监测器     | 定期    |
| 存储控制器电源设备实例     |       |
| 机柜电源设备事件监测器     | 事件    |
| 机柜电源设备设备监测器     | 定期    |
| 存储控制器传感器        |       |
| 控制器传感器事件监测器     | 事件    |
| 控制器传感器设备监测器     | 定期    |
| 存储控制器虚拟磁盘组      | 事件和定期 |

表 3-5. 管理包中的 Dell 设备监测器 (续)

#### 表 3-5. 管理包中的 Dell 设备监测器 (续)

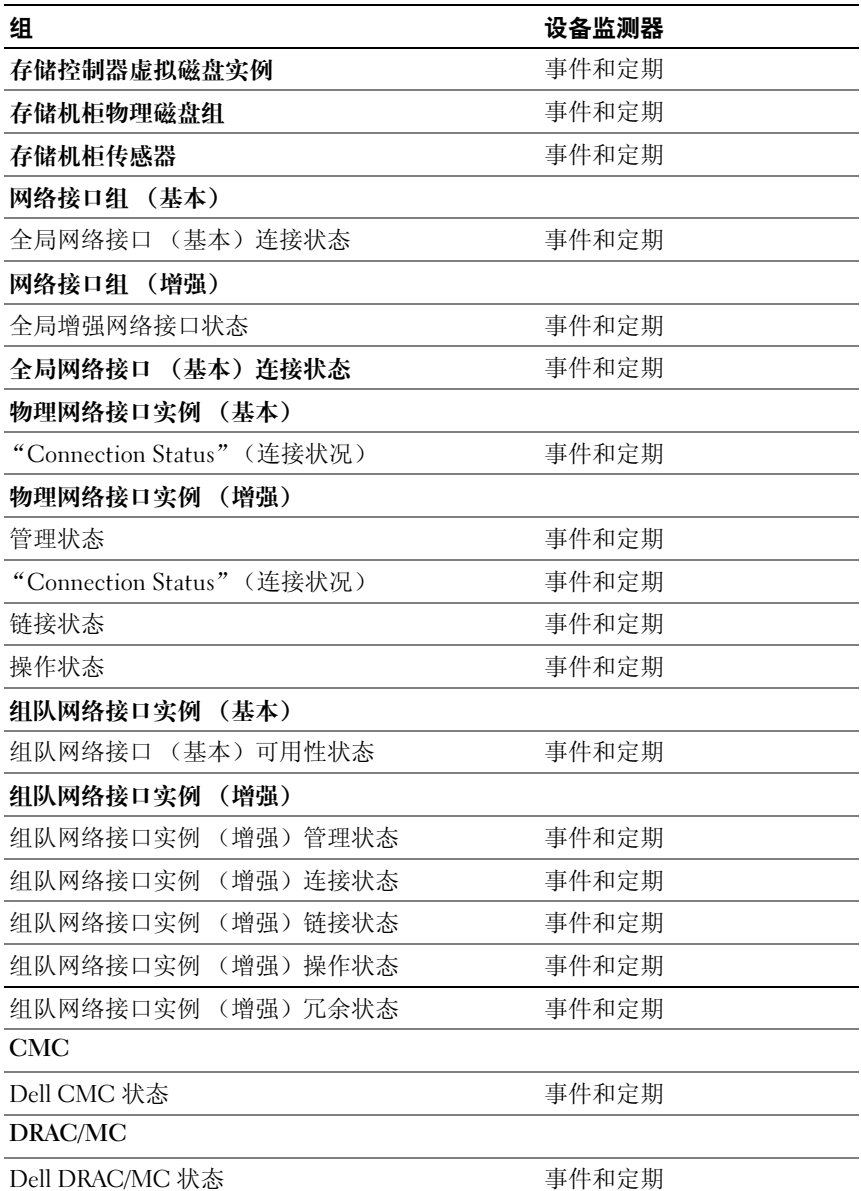

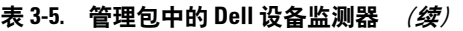

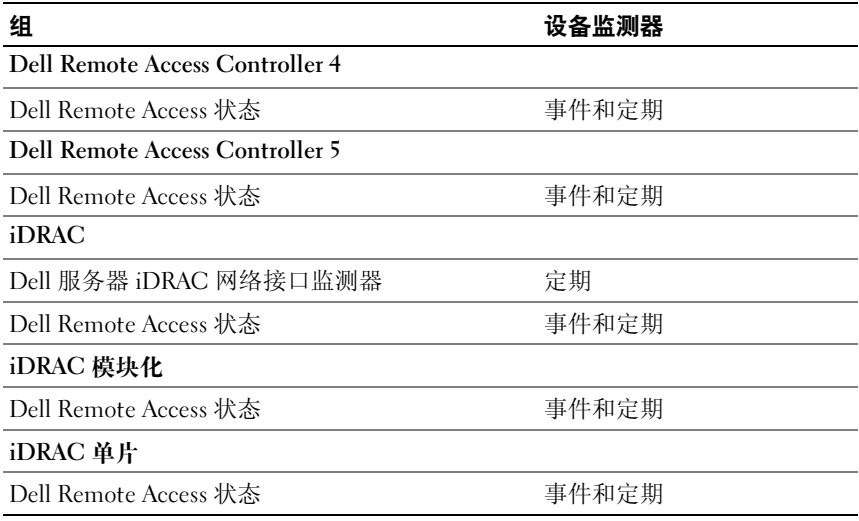

### 对象查找

您可以利用覆盖自定义以下 Dell 管理包查找参数:

"Enabled"(已启用):让您可以启用或禁用查找。您可以选择将 "Override Setting"(覆盖设置)设定为 True 或 False。

"Interval in Seconds"(间隔 [ 秒 ]):Dell Management Pack 查找组件实 例和 Dell 设备属性的频率 (秒)。此属性的默认值为 24 小时 (一天)。

## <span id="page-60-0"></span>规则

#### Dell 系统事件处理规则

Dell 管理包处理来自 Server Administrator 、 Server Administrator Storage Management 事件、 DRAC 及 CMC 陷阱的规则。

#### Server Administrator

 Server Administrator 的所有信息、警告和严重事件都有相应的事件处理 规则。

上述每一项规则都根据以下条件进行处理:

- Source Name (源名称) = " Server Administrator "
- Event ID (事件 ID) = Server Administrator 工具事件的实际事件 ID
- Severity (严重性) = 实际事件的严重性
- Data Provider (数据提供程序) = Windows 系统事件日志

### 存储管理

 Server Administrator Storage Management Service 的所有信息、警告和严 重事件都有相应的事件处理规则。

上述每一项规则都根据以下条件进行处理:

- Source Name (源名称) = " Server Administrator "
- Event ID (事件 ID) = Server Administrator Storage Management Service 事件的实际事件 ID
- Severity (严重性) = 实际事件的严重性
- Data Provider (数据提供程序) = Windows 系统事件日志

### DRAC / CMC / DRAC/MC

DRAC、CMC 和 DRAC/MC 设备的所有信息、警告和严重 SNMP 陷阱都 有相应的 SNMP 陷阱规则。

上述每一项规则都根据以下条件进行处理:

- Source Name (源名称) = "DRAC/CMC/DRAC/MC 名称 /ip"
- OID = DRAC / CMC/DRAC/MC SNMP 陷阱事件的实际陷阱 ID
- Severity (严重性) = 实际事件的严重性
- Data Provider (数据提供程序) = SNMP 陷阱

#### <span id="page-61-0"></span>性能收集规则

共有九个性能收集规则,用于收集以下参数的相关信息:

- 环境温度
- Amperage Per Power supply (每电源设备安培百分比)
- Energy Consumption (能耗)
- Peak Amperage (峰值安培)
- 峰值电源
- 物理网络接口
- Power Consumption (Watts) (功耗 (瓦))
- Power Consumption (in BTU/hr) (功耗 (BTU/ 小时))
- 组队网络接口

在 Operations Console 中, Dell→ "Performance and Power Monitoring Views"(性能和电源监控视图)显示从 Dell 系统收集的性能信息。安装 了可扩展服务器管理包的情况下可以使用此功能。默认情况下,此功能被 禁用。

要启用此功能:

- 1 打开操作控制台中的 Authoring (创作)窗格。
- 2 选择 Rules (规则)。
- 3 右键单击您想要启用的规则。

l 例如,要启用所有 Dell 系统上的网络接口的信息收集,为下列规则执 行[步骤](#page-62-0) 4 至[步骤](#page-62-1) 6:

- 总共传输的包
- 接收的字节数
- 总共接收的包
- 传输的字节数
- <span id="page-62-0"></span>• 传输旳子兯数<br>4 选择 "Overrides"(覆盖) → "Override the rule"(覆盖规则) → For all objects of class"(对于所有类对象)。
- 5 选择 Override (覆盖),并填写 True 作为 Override value (覆盖值)。
- <span id="page-62-1"></span><sup>6</sup> 单击 "Apply"(应用)。

另外,导入详细服务器管理包时,默认情况下会启用这些禁用性能收集 规则。

■ 注: 仅在详细 MP 中定义网络统计数据, 而且默认情况下会禁用这些统计数 据。需要手动将其启用。

# <span id="page-64-0"></span>相关文档和资源

本章列出了帮助您使用 Dell Server Management Pack Suite v4.1 的文档和 参考文件的详细信息

## <span id="page-64-1"></span>Microsoft Operations Manager 2007 SP1/R2 性能 与可扩展性指导

为达到最佳性能,请在不同 Management Servers 上部署设备专用的 Dell Management Pack。

要获得 Microsoft 关于可扩展性的更多建议,请查看 Microsoft 的网站 http://technet.microsoft.com/hi-in/library/bb735402(en-us).aspx

**■ 注:** 确保在 Operations Manager Data Warehouse 和 / 或数据库中启用 "Autogrow"(自动增长)选项以提升性能。

## <span id="page-64-2"></span>您可能需要的其它说明文件

除本 《用户指南》之外,还可以参阅 Dell 支持网站 support.dell.com/manuals 提供的以下指南。在"手册"页上,单击 软件 → 系统管理。单击右侧的相应产品链接以访问文档。

- Dell Integrated Remote Access Controller 用户指南
- Dell Chassis Management Controller 用户指南
- Dell OpenManage 安装和安全用户指南
- Dell OpenManage 软件快速安装指南
- Dell OpenManage Server Administrator 兼容性指南
- Dell OpenManage Server Administrator CIM 参考指南
- Dell OpenManage Server Administrator 消息参考指南
- Dell OpenManage Server Administrator 命令行界面用户指南
- Dell OpenManage 底板管理控制器公用程序用户指南
- Dell Remote Access Controller 4 用户指南
- Dell Remote Access Controller 5 用户指南
- Dell Remote Access Controller Racadm 用户指南
- Dell Life Cycle Controller 用户指南
- Dell Remote Access Controller/Modular Chassis 用户指南

### 词汇表介绍本说明文件中使用的术语。

Dell Systems Management Tools and Documentation DVD 包含 Server Administrator 的自述文件以及该 DVD 上其它系统管理软件应用的自述 文件。

## <span id="page-65-0"></span>获得技术帮助

如果不明白本指南中说明的程序或者您的产品没有按照预期运行,您可以 随时获得各种帮助。有关详请,请参阅系统 《硬件用户手册》中的 "获 得帮助"。

另外, Dell 可以提供企业培训和认证;有关详情,请参阅 www.dell.com/training。并非在所有地区均提供此项服务。

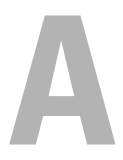

# <span id="page-66-0"></span>附录 A- 问题和解决方案 问题和解决方案

下表列出了已知问题、解决方案和问题适用的对象。

#### 表 A-1. 问题和解决方案

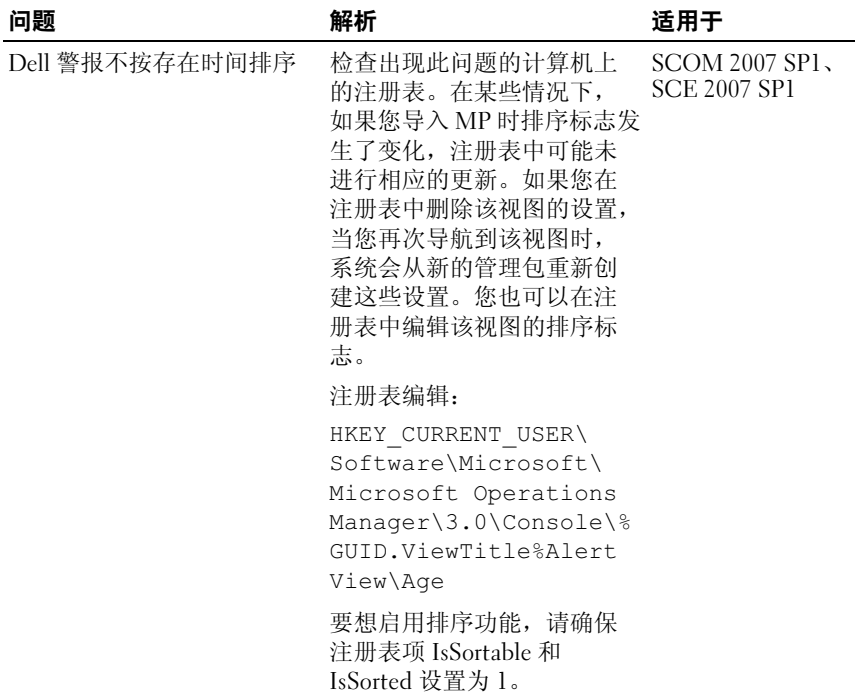

#### 表 A-1. 问题和解决方案 (续)

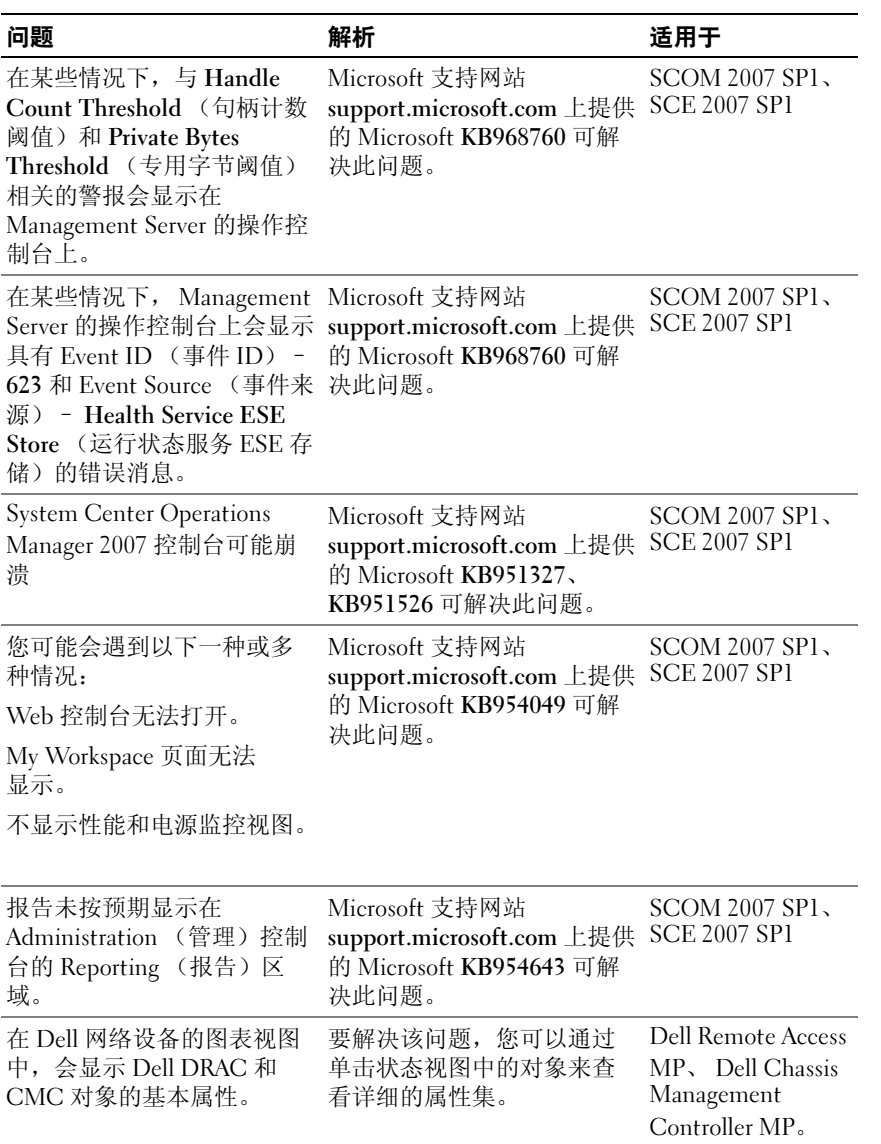

#### 表 A-1. 问题和解决方案 (续)

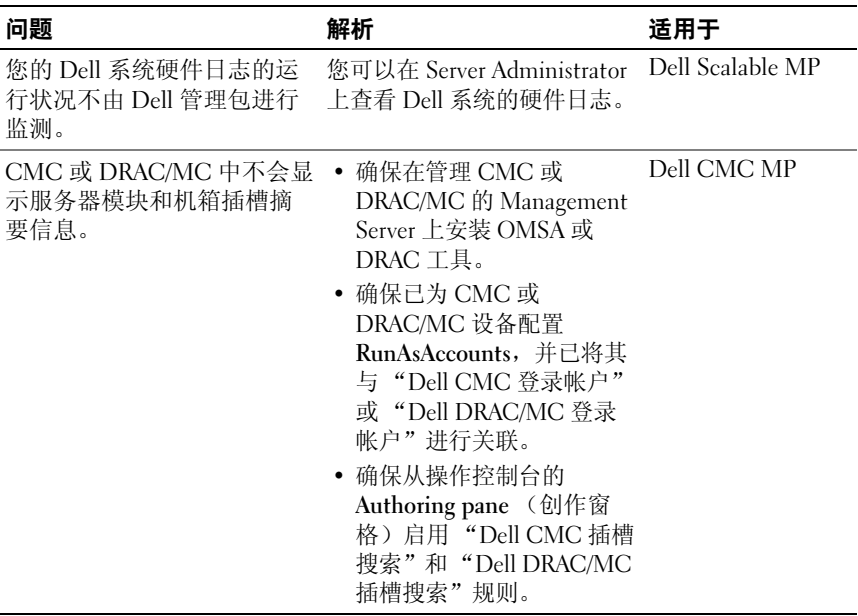

## <span id="page-68-0"></span>已知限制

#### 表 A-2. SCOM/SCE 和 Dell Server Management Pack Suite 4.1 中的限制

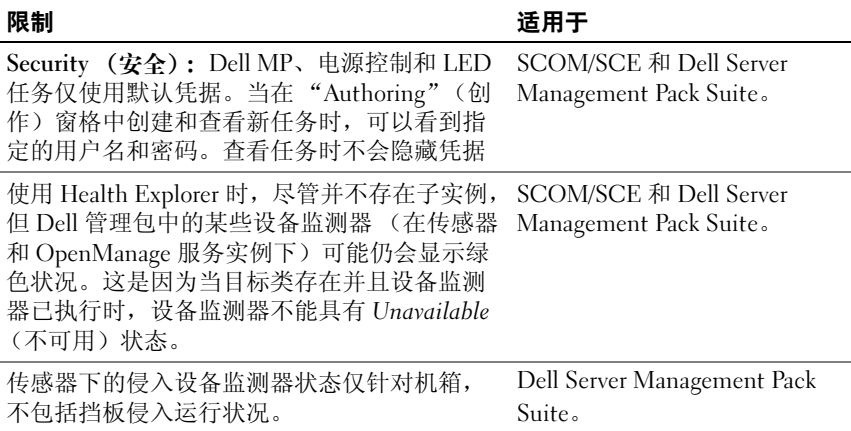

### 70 | 附录 A- 问题和解决方案